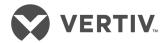

# Avocent® AutoView™ 2108/2216/3108/3216 Switch

Installer/User Guide

The information contained in this document is subject to change without notice and may not be suitable for all applications. While every precaution has been taken to ensure the accuracy and completeness of this document, Vertiv assumes no responsibility and disclaims all liability for damages resulting from use of this information or for any errors or omissions. Refer to other local practices or building codes as applicable for the correct methods, tools, and materials to be used in performing procedures not specifically described in this document.

The products covered by this instruction manual are manufactured and/or sold by Vertiv This document is the property of Vertiv and contains confidential and proprietary information owned by Vertiv. Any copying, use or disclosure of it without the written permission of Vertiv is strictly prohibited.

Names of companies and products are trademarks or registered trademarks of the respective companies. Any questions regarding

## **Technical Support Site**

If you encounter any installation or operational issues with your product, check the pertinent section of this manual to see if the issue can be resolved by following outlined procedures. Visit <a href="https://www.VertivCo.com/en-us/support/">https://www.VertivCo.com/en-us/support/</a> for additional assistance.

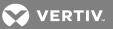

# **TABLE OF CONTENTS**

| 1 Product Overview                                                | 1  |
|-------------------------------------------------------------------|----|
| 1.1 Features and Benefits                                         |    |
| 1.1.1 Reduce cable bulk                                           |    |
| 1.1.2 IQ modules                                                  | ′  |
| 1.1.3 Multiplatform support                                       | ′  |
| 1.1.4 User interfaces                                             | ′  |
| 1.1.5 Security                                                    | 2  |
| 1.1.6 Virtual media and smart card support                        | 2  |
| 1.1.7 IPv4 and IPv6 capabilities                                  | 2  |
| 1.1.8 Access the AutoView™ switch using a standard TCP/IP network | 3  |
| 1.1.9 Upgradeable                                                 | 3  |
| 1.1.10 Two-tier expansion                                         | 3  |
| 1.1.11 KVM remote access                                          | 3  |
| 1.1.12 Avocent® DSView™ management software plug-in               | 3  |
| 1.1.13 Local video scaling                                        | 3  |
| 1.1.14 Encryption                                                 | 3  |
| 2 Installation                                                    | 5  |
| 2.1 Setting Up Your Network                                       | 5  |
| 2.1.1 Keyboards                                                   | 5  |
| 2.2 Quick Setup                                                   | 5  |
| 2.3 Connecting the AutoView™ Switch Hardware                      | 5  |
| 2.4 Tiering Your Switch Using an IQ Module                        | 8  |
| 2.4.1 Adding a tiered switch                                      | 9  |
| 2.4.2 Adding a tiered legacy switch                               | 1  |
| 2.5 Configuring Your Switch                                       | 13 |
| 2.6 Setting Up the Built-in Web Server                            | 13 |
| 2.7 Connecting to the OBWI Through a Firewall                     | 13 |
| 2.8 Verifying Power Status                                        | 14 |
| 2.9 Adjusting Mouse Settings on Target Devices                    | 14 |
| 3 Local OSCAR™ User Interface                                     | 17 |
| 3.1 Main Dialog Box Functions                                     | 17 |
| 3.1.1 Viewing and selecting ports and devices                     | 17 |
| 3.1.2 Viewing switch system status                                | 18 |

|      | 3.1.3 Selecting devices                                      | 19 |
|------|--------------------------------------------------------------|----|
|      | 3.1.4 Soft switching                                         | 20 |
|      | 3.1.5 Navigating the OSCAR interface                         | 20 |
|      | 3.1.6 Connecting local virtual media                         | 21 |
| 3.2  | Setup Dialog Box Functions                                   | 22 |
|      | 3.2.1 Changing the display behavior                          | 23 |
|      | 3.2.2 Controlling the status flag                            | 24 |
|      | 3.2.3 Setting the keyboard country code                      | 25 |
|      | 32.4 Assigning device types                                  | 25 |
|      | 3.2.5 Assigning device names                                 | 25 |
|      | 3.2.6 Configuring network settings                           | 26 |
| 3.3  | Commands Dialog Box Functions                                | 26 |
|      | 3.3.1 Selecting devices for scan mode                        | 27 |
|      | 3.3.2 Enabling or disabling scan mode                        | 28 |
|      | 3.3.3 Viewing and disconnecting user connections             | 28 |
|      | 3.3.4 Displaying version information and upgrading firmware  | 28 |
| 40   | BWI Operation                                                | 31 |
| 4.1  | Using the OBWI                                               | 32 |
| 4.2  | Viewing System Information                                   | 32 |
| 4.3  | Generating a Certificate                                     | 34 |
| 4.4  | Tools - Rebooting and Upgrading                              | 35 |
|      | 4.4.1 Rebooting the switch                                   | 35 |
|      | 4.4.2 Upgrading switch firmware                              | 35 |
|      | 4.4.3 Saving and restoring configurations and user databases | 36 |
| 4.5  | Property Identity and Location Settings                      | 37 |
| 4.6  | Viewing Version Information                                  | 37 |
| 4.7  | Network Settings                                             | 37 |
| 4.8  | SNMP Settings                                                | 38 |
| 4.9  | Auditing Event Settings                                      | 39 |
| 4.10 | Setting Event Destinations                                   | 39 |
| 4.11 | Ports Settings - Configuring an IQ Adaptor                   | 39 |
|      | 4.11.1 Deleting IQ adaptors                                  | 40 |
|      | 4.11.2 Upgrading IQ adaptors                                 | 40 |
| 4.12 | 2 Launching a Session                                        | 40 |
|      | 4.121 General sessions settings                              | 41 |

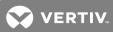

|      | 4.12.2 Local user account settings                 | 41   |
|------|----------------------------------------------------|------|
|      | 4.12.3 Virtual media session settings              | .42  |
| 4.13 | DSView™ Software Settings                          | .43  |
| 5 L  | DAP                                                | .45  |
| 5.1  | Configuring LDAP in the User Interface             | .45  |
|      | 5.1.1 LDAP Overview parameters                     | . 45 |
|      | 5.1.2 LDAP Search parameters                       | 46   |
|      | 5.1.3 LDAP Query parameters                        | .47  |
| 5.2  | Appliance and Target Device Query Modes            | .48  |
| 5.3  | Setting up Active Directory for Performing Queries | .50  |
| 5.4  | Active Sessions                                    | . 51 |
| 5.5  | Closing a Session                                  | . 51 |
| 6 K  | VM Video Viewer                                    | .53  |
| 7 T  | erminal Operation                                  | .55  |
| 7.1  | Network Configuration                              | .55  |
| 7.2  | Other Console Main Menu Options                    | .56  |
|      | 7.2.1 Firmware management                          | . 56 |
|      | 7.2.2 Enable debug messages                        | . 56 |
|      | 7.2.3 Set/Change password                          | .56  |
|      | 7.2.4 Restore factory defaults                     | .56  |
|      | 7.2.5 Reset appliance                              | . 56 |
|      | 7.2.6 Set web interface ports                      | .56  |
|      | 7.2.7 Exit                                         | .56  |
| App  | pendices                                           | .57  |
| App  | pendix A: MIB SNMP Traps                           | . 57 |
| App  | pendix B: Setup Port Pinouts                       | . 61 |
| App  | endix C: Using Serial IQ Modules                   | . 62 |
| App  | pendix D: Sun Advanced Key Emulation               | .67  |
| App  | endix E: UTP Cabling                               | .68  |
| App  | pendix F: Technical Specifications                 | .70  |

This page intentionally left blank

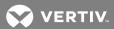

# 1 PRODUCT OVERVIEW

The Avocent® AutoView™ 2108/2216/3108/3216 switch is an analog keyboard, video and mouse (KVM) switch that provides flexible, centralized local access to data center servers. The 2108/2216 switch models also provide centralized remote access to data center servers when used in conjunction with the optional Remote Access Key (RAK-key).

#### 1.1 Features and Benefits

#### 1.1.1 Reduce cable bulk

With device densities continually increasing, cable bulk remains a major concern for network administrators. The switch significantly reduces KVM cable volume in the rack by utilizing the innovative IQ module and single, industry-standard Unshielded Twisted Pair (UTP) cabling. This allows a higher device density while providing greater airflow and cooling capacity.

#### 1.1.2 IQ modules

The switch supports IQ modules that are powered directly from the target device and provide Keep Alive functionality when the switch is not powered. The IQ modules with CAT5 design dramatically reduce cable clutter while providing optimal resolution and video settings. The built-in memory of IQ modules simplifies configuration by assigning and retaining unique device names and Electronic ID (EID) numbers for each attached device.

PS/2 and USB IQ modules are available allowing direct KVM connectivity to devices. A VMC IQ module is also available. The switch is offered with 8 or 16 ARI ports that are used to connect IQ modules to the switch. Then utilizing the IQ modules, you can attach additional switches to expand your switch system. This flexibility allows you to add capacity as your data center grows.

NOTE: A patch panel is not recommended as a connection point between the appliance and an IQ module because it can cause distance, power or video quality control feature issues. If the issues are still present when the patch panel is removed, contact Technical Support.

#### 1.1.3 Multiplatform support

Avocent® IQ module intelligent cabling can be used to connect local devices to the switch. PS/2 and USB options are available. For more information, please refer to the appropriate installer/user guide for your product or visit https://www.VertivCo.com for more information.

#### 1.1.4 User interfaces

The switch is equipped with two "point-and-click" interfaces to manage the switch locally. They are the local user interface (UI), referred to as the Avocent® OSCAR™ graphical user interface (GUI) and the onboard web interface (OBWI). Using the configuration options provided by these interfaces, you can tailor your switch to your specific application. The OBWI can also be used to access and control any attached devices and handle all basic KVM needs remotely.

1

NOTE: For the 2108/2216 switch models, remote KVM sessions via the OBWI require the installation of the RAK-key.

#### OSCAR™ graphical user interface

The OSCAR user interface, accessed using the local port, features intuitive menus and operation modes to configure your switch and devices. Devices can be identified by name, EID or port number.

## 1.1.5 Security

The recommended usage for the switch is in a data center infrastructure protected by a firewall. The interface allows you to protect your system with a window saver password. When the window saver mode engages, access is prohibited until the appropriate password is entered to reactivate the system. By typing **Help** in the password dialog, you are directed to Technical Support.

#### **OBWI**

You can also use the OBWI to manage your switch. The OBWI is launched directly from the switch and does not require a software server or any installation. With the addition of the optional RAK-key installed, you can also establish remote KVM and virtual media sessions to target devices. For more information, see Product Overview on page 1.

NOTE: RAK-key installation is only applicable for the 2108/2216 switch models.

#### Terminal console interface

The terminal console interface is accessed through the "SETUP" port. A terminal window or a PC running terminal emulation software can be used to access the interface.

#### 1.1.6 Virtual media and smart card support

The switch allows you to view, move or copy data located on local media and smart cards. Smart cards are pocket-sized cards that store and process information, including identification and authentication information, to enable access to computers, networks and secure rooms or buildings.

A virtual media or a smart card reader can be connected directly to the USB ports on the switch. In addition, virtual media or smart card readers can be connected to any remote workstation that is running the remote OBWI, switch software or DSView management software and is connected to the switch using an Ethernet connection.

NOTE: To open a virtual media or smart card session with a target device, you must first connect the target device to a switch using a USB2 or VMC IQ module.

#### 1.1.7 IPv4 and IPv6 capabilities

The switch is compatible with systems using either of the currently used Internet Protocol Versions, IPv4 or IPv6. You can change the network settings and choose either IPv4 or IPv6 mode via the terminal console, OSCAR interface or OBWI.

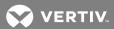

# 1.1.8 Access the AutoView™ switch using a standard TCP/IP network

The device is accessible for configuration via the standard TCP/IP network. If the optional RAK-key is installed, you can access all attached systems via Ethernet. See Product Overview on page 1.

NOTE: The client connects to the switch using an Internet browser.

NOTE: KVM over IP sessions are supported on the 2108/2216 switch models when the RAK-key is installed. RAK-key installation is only applicable for the 2108/2216 switch models.

## 1.1.9 Upgradeable

Upgrade your switch at any time to ensure you are always running the most current firmware version available. For more information, see Tools - Rebooting and Upgrading on page 35.

#### 1.1.10 Two-tier expansion

The switch allows you to tier one additional switch from each ARI port on the primary switch. Each tiered switch is attached in the same manner as any device. This additional tier of units allows you to attach up to 256 servers in one system. See Tiering Your Switch Using an IQ Module on page 8.

#### 1.1.11 KVM remote access

A single KVM remote user is supported. You can manage remote operating system installation, operating system recovery, hard drive recovery or duplication, BIOS updating and server backup. You must install the optional RAK-key to a USB port to enable KVM remote access on the 2108/2216 switch models.

## 1.1.12 Avocent® DSView™ management software plug-in

The DSView management software can be used with the switch to allow IT administrators to securely and remotely access and monitor target devices on multiple platforms through a single, web-based user interface. A session can be launched to a device from a single point of access. For more information, see the Technical Bulletin for the DSView management software plug-in.

#### 1.1.13 Local video scaling

The switch digitizes a video signal with a maximum pixel resolution of up to  $1600 \times 1200$  or  $1680 \times 1050$  (widewindow), depending on the length of cable separating your switch and devices.

## 1.1.14 Encryption

The switch supports AES encryption of keyboard/mouse, video and virtual media sessions.

1 Product Overview

This page intentionally left blank

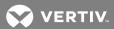

# 2 INSTALLATION

The switch uses TCP/IP for communication over Ethernet. For the best system performance, use a dedicated, switched 10Base-T or 100Base-T Ethernet network.

You can use the terminal software, OSCAR interface or the OBWI to manage your switch system. The OBWI manages a single switch and its connections. You can also perform KVM and serial switching tasks using the OBWI or DSView management software. The optional RAK-key is required to use the remote KVM feature on the 2108/2216 switch models. For more information about DSView management software, visit http://www.VertivCo.com.

NOTE: Ensure that every switch has been upgraded to the most recent version of firmware. For information on upgrading the switch using the OBWI, see Tools - Rebooting and Upgrading on page 35.

## 2.1 Setting Up Your Network

The switch uses IP addresses to uniquely identify the switch and attached devices. The switch supports both Dynamic Host Configuration Protocol (DHCP) and static IP addressing. Make sure that an IP address is reserved for each switch and that each IP address remains static while the switch is connected to the network.

## 2.1.1 Keyboards

A USB keyboard and mouse can be connected to the analog ports of the switch.

NOTE: The switch also supports the use of multiple keyboards and multiple mice on the analog port. The use of more than one input device simultaneously, however, can produce unpredictable results.

## 2.2 Quick Setup

The following is a quick setup list. For detailed rack mounting and installation instructions, see the KVM Switch Rack Mount Quick Installation Guide.

- 1. Unpack the switch and verify that all components are present and in good condition.
- 2. Install the switch hardware and connect an IQ module to each target device or tiered switch. Connect each IQ module to the switch with CAT5 cabling and connect the keyboard, monitor and mouse connectors to the analog ports of the switch.
- 3. Connect the local port peripherals to the appropriate ports on the back panel of the switch and set up the network configuration. The IP address can be set here. Using a static IP address is recommended.
- 4. For the local port connection, input all device names using the OSCAR interface or the OBWI.
- 5. Adjust mouse acceleration on each device to Slow or None.

# 2.3 Connecting the AutoView™ Switch Hardware

The following figure illustrates an example configuration for the AutoView switch.

Figure 2.1 Basic Configuration

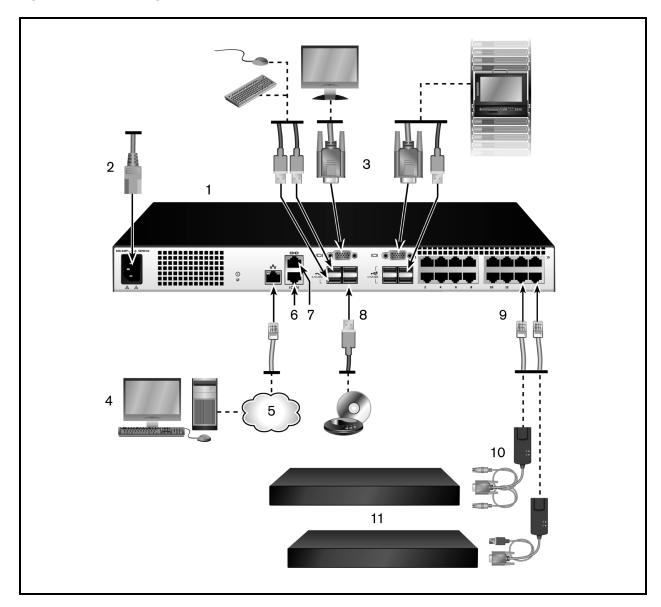

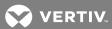

Table 2.1 Basic Configuration Descriptions

| ITEM | DESCRIPTION                                                                           | ITEM | DESCRIPTION                              |
|------|---------------------------------------------------------------------------------------|------|------------------------------------------|
| 1    | AutoView switch (16-port model shown)                                                 | 7    | ACI connection                           |
| 2    | Power cord                                                                            | 8    | External virtual media - USB connections |
| 3    | Analog users (2)                                                                      | 9    | Target device ports                      |
| 4    | Digital user (requires the RAK-key; only applicable for the 2108/2216 switch models.) | 10   | IQ modules                               |
| 5    | LAN/network                                                                           | 11   | Servers/target devices                   |
| 6    | SETUP console setup port                                                              |      |                                          |

NOTE: The switch supports connecting to another appliance via an ACI connection. This connection requires that the secondary appliance in the tier have an ACI connector on the user side.

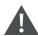

CAUTION: To reduce the risk of electric shock or damage to your equipment, do not disable the power cord grounding plug. The grounding plug is an important safety feature. Plug the power cord into a grounded (earthed) outlet that is easily accessible at all times. Disconnect the power from the unit by unplugging the power cord from either the power source or the unit.

NOTE: If the building has 3-phase AC power, ensure that the computer and monitor are on the same phase to avoid potential phase-related video and/or keyboard problems.

NOTE: The maximum supported cable length from switch to server is 30 meters.

Adhere to the following guidelines when connecting the switch:

- Do not disable the power grounding plug. The grounding plug is an important safety feature.
- Connect the power cord into a grounded (earthed) outlet that is easily accessible at all times.
- Disconnect the power from the product by unplugging the power cord from either the power source or the product.
- This product has no user-serviceable parts inside the product enclosure. Do not open or remove the product cover.

#### To connect and turn on your switch:

- 1. Connect your VGA monitor and USB keyboard and mouse cables to the appropriately labeled
- 2. Connect one end of a UTP cable (4-pair, up to 98 ft/30 m) to an available numbered port. Connect the other end to an RJ45 connector of an IQ module.

3. Connect an IQ module to the appropriate port on the back of a device. Repeat steps 2 and 3 for all devices you want to connect.

NOTE: When connecting to a Sun Microsystems<sup>™</sup> server, you must use a multi-sync monitor in the local port to accommodate Sun computers that support both VGA and sync-on-green or composite sync.

- 4. Connect a user-supplied UTP cable from the Ethernet network to the LAN port on the back of the switch. Network users access the switch through this port.
- 5. Turn on each device, then locate the power cord that came with the switch. Connect one end to the power socket on the rear of the switch. Connect the other end into an appropriate power source.
- 6. (Optional) Connect the virtual media or smart card readers to any of the USB ports on the switch.

NOTE: For all virtual media sessions, you must use a USB2 or VMC IQ module.

## 2.4 Tiering Your Switch Using an IQ Module

The following figure illustrates a typical IQ module connection between the switch and a device.

NOTE: A patch panel is not recommended as a connection point between the appliance and an IQ module because it can cause distance, power or video quality control feature issues. If the issues are still present when the patch panel is removed, contact Technical Support.

To connect an IQ module to each device:

NOTE: When tiering devices, the switch closest to the actual user is the primary switch.

- 1. Locate the IQ modules for your switch.
- 2. If you are using a PS/2 IQ module connection, attach the color-coded ends of the IQ module cable to the appropriate keyboard, monitor and mouse ports on the first device you connect to this switch. If you are using a USB connection, attach the plug from the IQ module to the USB port on the first device you connect to this switch.
- 3. To the RJ45 connector on the IQ module, attach one end of the CAT5 cable to run from your IQ module to the switch.
- 4. Connect the other end of the CAT5 cable to the desired ARI port on the back of your switch.
- 5. Repeat steps 2-4 for all devices you wish to attach.

NOTE: Turn off the switch before servicing. Always disconnect the power cord from the power source.

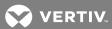

Figure 2.2 IQ Module Connection

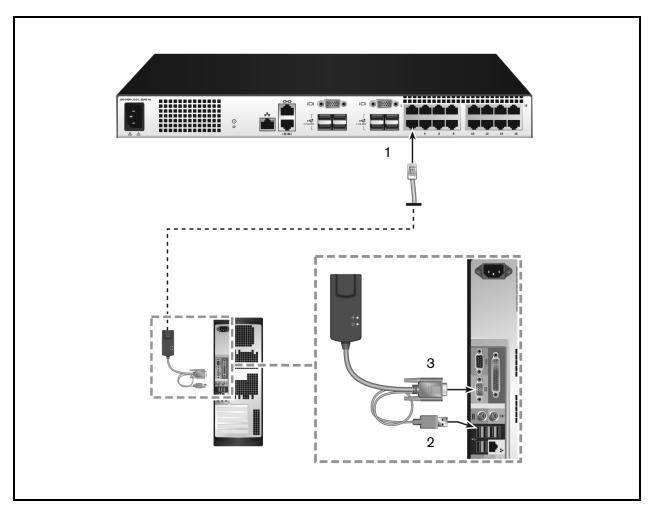

Table 2.2 Descriptions for IQ Module Configuration

| ITEM | DESCRIPTION    |
|------|----------------|
| 1    | CAT5           |
| 2    | USB Connection |
| 3    | VGA Connection |

# 2.4.1 Adding a tiered switch

You can tier up to two levels of switches, enabling you connect a switch to up to 256 devices. In a tiered system, each device port on the main switch connects to the ACI port on each tiered switch. Each tiered switch can then be connected to a device with an IQ module.

#### To tier multiple switches:

- 1. Attach one end of a UTP cable (up to 30 meters in length) to a device port on the switch.
- 2. Connect the other end of the UTP cable to the ACI port on the back of your tiered switch.

- 3. Connect the devices to your tiered switch.
- 4. Repeat these steps for all the tiered switches you wish to attach to your system.

NOTE: The system automatically "merges" the two switches. All switches connected to the tiered switch are displayed on the main switch list in the local UI.

NOTE: The switch supports one tiered switch per device port of the main switch. You cannot attach a switch to the tiered switch.

Figure 2.3 Tiering the Switch With a UTP Analog Switch

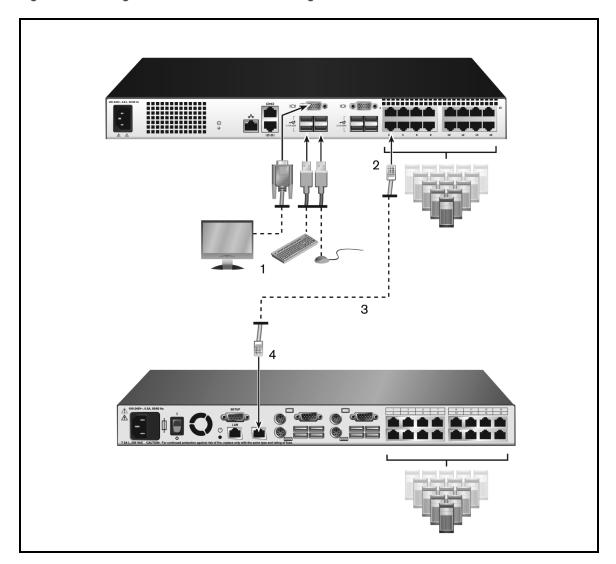

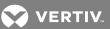

Table 2.3 Descriptions for Tiering the Switch

| ITEM | DESCRIPTION                 |
|------|-----------------------------|
| 1    | Local User                  |
| 2    | ARI Connection              |
| 3    | UTP Connection              |
| 4    | ACI Connection (chain icon) |

## 2.4.2 Adding a tiered legacy switch

The following figure illustrates a tiered legacy switch configuration.

#### To add a legacy switch (optional):

- 1. Mount the switch into your rack. Locate a UTP cable (up to 30 meters) to connect your switch to the legacy switch.
- 2. Attach one end of the UTP cable to the ARI port on your switch.
- 3. Connect the other end of the UTP cable to a PS/2 IQ module.
- 4. Connect the IQ module to the legacy switch according to the switch manufacturer's recommendations.
- 5. Repeat steps 1-4 for all the legacy switches you wish to attach to your switch.

NOTE: The primary switch supports only one switch per ARI port or USB port. You cannot tier a switch to a tiered switch.

2 Installation

Figure 2.4 Tiering Legacy Switches

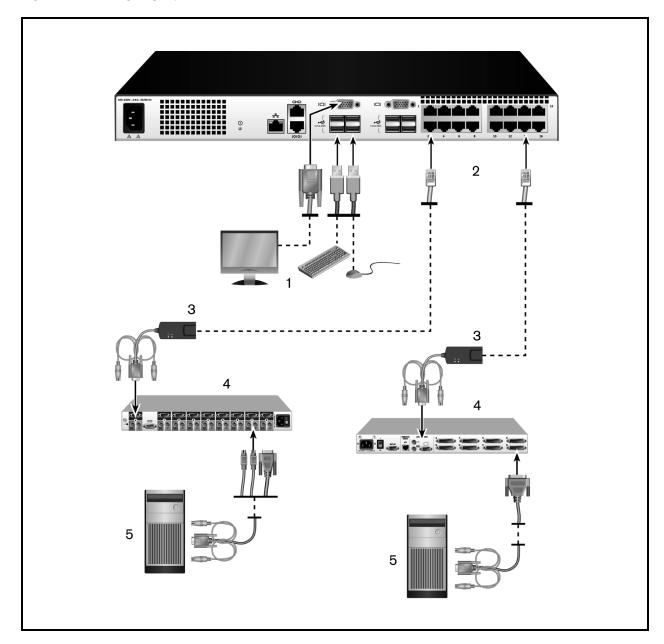

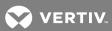

Table 2.4 Descriptions for Tiering Legacy Switches

| ITEM | DESCRIPTION              |
|------|--------------------------|
| 1    | Local User               |
| 2    | ARI Connection           |
| 3    | IQ Module                |
| 4    | PS2 Connection           |
| 5    | Target Device Connection |

# 2.5 Configuring Your Switch

Once all physical connections have been made, need to configure the switch for use in the overall switch system. This can be accomplished using the serial interface, OBWI, OSCAR or the DSView management software. When configuring the switch using OSCAR, see Network Settings on page 37. When using DSView management software on the 2108/2216 switch models, the RAK-key is required. See the applicable Installer/User Guide for detailed instructions.

# 2.6 Setting Up the Built-in Web Server

Before using the OBWI to access the switch, the IP address must be specified using the setup port on the back panel of the switch or through the local user interface (OSCAR). To use the switch UI, see Local OSCAR™ User Interface on page 17.

# 2.7 Connecting to the OBWI Through a Firewall

For switch installations that use the OBWI for access, the following ports must be opened in a firewall if outside access is desired.

Table 2.5 OBWI Ports With a Firewall

| PORT<br>NUMBER  | FUNCTION                                                                                                    |
|-----------------|----------------------------------------------------------------------------------------------------|
| TCP 80          | Used for the initial downloading of the Video Viewer. The appliance administrator can change this value.                                           |
| TCP 443         | Used by the web browser interface for managing the switch and launching KVM sessions. The appliance Admin can change this value.                   |
| TCP 2068        | Transmission of KVM session data (mouse and keyboard) or transmission of video on switches (requires the RAK-key for the 2108/2216 switch models). |
| TCP/UDP<br>3211 | Discovery (requires the RAK-key for the 2108/2216 switch models).                                                                                  |
| TCP 4206        | Used for HTML5 video viewer.                                                                                                    |

The following figure and table provide a typical configuration where the computer is located outside of the firewall and the switch resides inside the firewall.

2 Installation

Figure 2.5 Typical Firewall Configuration

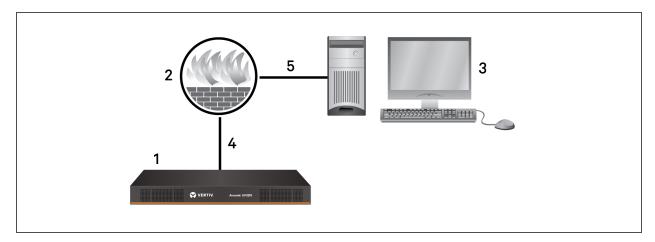

Table 2.6 Descriptions for Firewall Configuration

| ITEM | DESCRIPTION                                                   |
|------|---------------------------------------------------------------|
| 1    | Avocent® AutoView™ 2108/2216/3108/3216 Switch                 |
| 2    | Firewall                                                      |
| 3    | Computer                                                      |
| 4    | Firewall forwards HTTP requests and KVM traffic to the switch |
| 5    | Connection to an IP address outside the firewall              |

#### To configure the firewall:

To access the switch from outside a firewall, configure your firewall to forward ports 80 and 443 from its external interface to the KVM switch through the firewall's internal interface. Consult your firewall manual for specific port forwarding instructions.

NOTE: Ports 80 and 443 can be reconfigured by an administrator. You must reboot for a port change to take effect.

For information on launching the OBWI, see OBWI Operation on page 31.

# 2.8 Verifying Power Status

The switch has one power supply. The LED illuminates when the switch is turned on and operating normally.

# 2.9 Adjusting Mouse Settings on Target Devices

Before a computer connected to the switch can be used for remote user control, you must either enable Avocent Module Sync (see Mouse Settings for additional information) or set the target mouse speed and turn off acceleration. For machines running Microsoft® Windows® (Windows NT®, 2000, XP or Server 2003), use the default USB mouse driver.

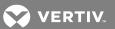

To ensure that the local mouse movement and remote cursor display remain in sync, mouse acceleration must be set to none for all user accounts accessing a remote system through a KVM switch. Mouse acceleration must also be set to none on every remote system. Special cursors should not be used and cursor visibility options, such as pointer trails, Ctrl key cursor location animations, cursor shadowing and cursor hiding, should also be turned off.

NOTE: If you are not able to disable mouse acceleration from within a Windows operating system or if you do not wish to adjust the settings of all your target devices, you can use the Tools - Single Cursor Mode command available in the Video Viewer window. This command places the Video Viewer window into an "invisible mouse" mode, which allows you to manually toggle control between the mouse pointer on the device system being viewed and the mouse pointer on the client computer.

2 Installation

This page intentionally left blank

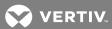

# 3 LOCAL OSCAR™ USER INTERFACE

The AutoView switch features user-side keyboard and mouse ports that allow you to connect a USB keyboard and mouse for direct analog access. The switch uses the OSCAR™ interface to configure your system and devices. You can use the OSCAR interface to access devices that are attached to the AutoView switch.

# 3.1 Main Dialog Box Functions

To access the OSCAR interface Main dialog box:

Press Print Screen to launch the OSCAR interface. The Main dialog box appears.

NOTE: If the OSCAR password has been enabled, you are prompted to enter a password before you can launch the OSCAR interface.

#### 3.1.1 Viewing and selecting ports and devices

Use the OSCAR™ Main dialog box to view, configure and control devices in the switch system. View your devices by name, port or by the unique EID number embedded in each IQ module.

In the following figure, the Port column indicates the ARI port to which a device is connected. If you tier a switch from the main switch, creating another tier, the ARI port on the switch is listed first and is followed by the switch port to which the device is connected.

?× 🗫 VERTIY Main Name EID Port

Figure 3.1 OSCAR Interface Main Dialog Box

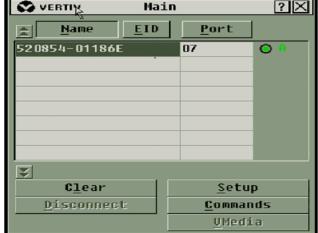

NOTE: You can press the Control, Alt or Shift keys twice within one second to launch the OSCAR interface. You can use this key sequence when you see Print Screen throughout this chapter.

Table 3.1 Main Dialog Box Functions

| BUTTON     | FUNCTION                                                       |
|------------|----------------------------------------------------------------|
| Name       | Name of device.                                                |
| EID        | Unique EID in a module.                                        |
| Port       | The port to which a device is connected.                       |
| Clear      | Clear all offline IQ modules.                                  |
| Disconnect | Disconnect the KVM session.                                    |
| Setup      | Access the Setup dialog box and configure the OSCAR interface. |
| Commands   | Access the Commands dialog box.                                |
| VMedia     | Control virtual media connection.                              |

# 3.1.2 Viewing switch system status

The status of devices in your system is indicated in the right column of the *Main* dialog box. The following table describes the status symbols.

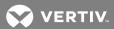

Table 3.2 OSCAR Interface Status Symbols

| SYMBOL | DESCRIPTION                                                                                                    |
|--------|----------------------------------------------------------------------------------------------------|
| •      | (Green circle) device connected, turned on and the IQ module is online.                                                                                                    |
| ×      | Connected device is turned off or is not operating properly and the IQ module is offline.                                                                                                    |
|        | Connected switch is online.                                                                                                    |
| X      | Connected switch is offline or not operating properly.                                                                                                    |
| 0      | (Yellow circle) The designated IQ module is being upgraded. When this symbol displays, do not cycle power to the switch or connected devices and do not disconnect the IQ module. Doing so can render the module permanently inoperable and require the IQ module to be returned to the factory for repair. |
| A      | (Green letter) IQ module is being accessed by the indicated user channel.                                                                                                    |
| A      | (Black letter) IQ module is blocked by the indicated user channel.                                                                                                    |
| Ε      | (Red letter) Smart card support is available.                                                                                                    |

# 3.1.3 Selecting devices

Use the Main dialog box to select a device. When you select a device, the switch reconfigures the local keyboard and mouse to the settings for that device.

## To select a device:

Double-click the device name, EID or port number.

or-

If the display order of your list is by port (the Port button is depressed), type the port number and press Enter.

-or-

If the display order of your list is by name or EID (the Name or EID button is depressed), type the first few letters of the name of the device or the EID number to establish it as unique and press **Enter**.

#### To select the previous device:

Press **Print Screen** and then **Backspace**. This key combination toggles between the previous and current connections.

#### To disconnect from a device:

Press **Print Screen** and then **Alt+0** (zero). This leaves you in a free state, with no device selected. The status flag on your desktop displays the word Free.

## 3.1.4 Soft switching

Soft switching is the ability to switch devices using a hotkey sequence. You can soft switch to a device by pressing **Print Screen** and then depending on the method you've selected, typing the first few characters of its name or number. If you have set a Screen Delay Time for the OSCAR™ interface and you press the key sequences before that time has elapsed, the OSCAR interface is not displayed.

#### To soft switch to a device:

Press **Print Screen**, type the port number and the first few letters of the name of the device, to establish it as unique and press **Enter**.

To switch back to the previous device, press Print Screen and then Backspace.

#### 3.1.5 Navigating the OSCAR interface

The following table describes how to navigate the OSCAR™ interface using the keyboard and mouse.

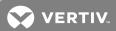

Table 3.3 OSCAR Interface Navigation Basics

| KEYSTROKE                                                       | FUNCTION                                                                                                    |
|-----------------------------------------------------------------|----------------------------------------------------------------------------------------------------|
| Print Screen,<br>Ctrl+Ctrl,<br>Shift+Shift<br>and/or<br>Alt+Alt | OSCAR interface activation sequence. By default, <b>Print Screen</b> and <b>Ctrl+Ctrl</b> are set as the OSCAR interface activation options. <b>Shift+Shift</b> and <b>Alt+Alt</b> must be set within the OSCAR interface before use.                                                                                                    |
| F1                                                              | Opens the Help window for the current dialog box.                                                                                                    |
| Escape                                                          | Closes the current dialog box without saving changes and returns to the previous one. If the Main dialog box is displayed, pressing <b>Escape</b> closes the OSCAR interface and displays a status flag if status flags are enabled. See Commands Dialog Box Functions on page 26 for more information. In a message box, pressing <b>Escape</b> closes the pop-up box and returns to the current dialog box. |
| Alt                                                             | Opens dialog boxes, selects or checks options and executes actions when used with underlined or other designated letters.                                                                                                    |
| Alt+X                                                           | Closes current dialog box and returns to previous one.                                                                                                    |
| Alt+O                                                           | Selects the OK button, then returns to the previous dialog box.                                                                                                    |
| Enter                                                           | Completes a switch operation in the Main dialog box and exits the OSCAR interface.                                                                                                    |
| Single-click,<br>Enter                                          | In a text box, single-clicking an entry and pressing <b>Enter</b> selects the text for editing and enables the left and right arrow keys to move the cursor. Press <b>Enter</b> again to quit the Edit mode.                                                                                                    |
| Print Screen,<br>Backspace                                      | Toggles back to the previous selection.                                                                                                    |
| Print Screen,<br>Pause                                          | Immediately turns on Screen Saver mode and prevents access to that specific console, if it is password protected.                                                                                                    |
| Up/Down<br>Arrows                                               | Moves the cursor from line to line in lists.                                                                                                    |
| Right/Left<br>Arrows                                            | Moves the cursor between columns. When editing a text box, these keys move the cursor within the column.                                                                                                    |
| Page<br>Up/Page<br>Down                                         | Pages up and down through names, ports and Help pages.                                                                                                    |
| Home/End                                                        | Moves the cursor to the top or bottom of a list.                                                                                                    |
| Backspace                                                       | Erases characters in a text box.                                                                                                    |

# 3.1.6 Connecting local virtual media

You can connect virtual media directly to the switch using a USB port on the switch.

NOTE: All USB ports are assigned to a single virtual media session and cannot be independently mapped.

To start a local virtual media session, complete the following steps:

1. Press **Print Screen** to start the OSCAR™ interface and open the Main window.

- 2. Connect to the device with which you want to establish a virtual media session.
- 3. Use the arrow keys to highlight the device name and press **Enter**.
- 4. Press Print Screen to start the OSCAR interface again. The Virtual Media window is displayed.
- 5. Select one or more of the following checkboxes:
  - Locked Select this checkbox to specify that when the user is disconnected from a device, the virtual media is also disconnected.
  - Reserve Select this checkbox to specify that the virtual media connection can be
    accessed only by your user name and that no other user can connect to that device. If
    both Locked and Reserved are selected, the session is reserved.
  - CD ROM Select this checkbox to establish a virtual media CD connection to a device. Clear this checkbox to end the connection.
  - Mass Storage Select this checkbox to establish a virtual media mass-storage connection to a device. Clear this checkbox to end the connection.
  - Write Access Select this checkbox to enable the connected device to write data to the virtual media during a virtual media session. Read access is always enabled during virtual media sessions.

6. Click OK.

# 3.2 Setup Dialog Box Functions

You can configure your switch system from the Setup dialog box within the OSCAR™ interface. Select the *Names* button when initially setting up your switch to identify devices by unique names. Select the other setup features to manage routine tasks for your devices from the OSCAR interface menu. The following table lists the functions accessed using each of the buttons in the Setup dialog box.

To access the OSCAR interface Setup dialog box, click Setup on the Main dialog box.

Table 3.4 Setup Dialog Box Features

| FEATURE  | PURPOSE                                                                                                    |
|----------|----------------------------------------------------------------------------------------------------|
| Menu     | Change the Main dialog box list sorting option by toggling numerically between port number, EID number or alphabetically by name. Change the Screen Delay Time before the OSCAR interface displays after pressing <b>Print Screen</b> . You can also change how the OSCAR interface activation sequence is invoked. |
| Security | Set passwords to protect or restrict access or enable the window saver.                                                                                                    |
| Devices  | Identify the appropriate number of ports on an attached tiered switch.                                                                                                    |
| Names    | Identify devices by unique names.                                                                                                    |
| Keyboard | Set the keyboard country code value for the USB devices.                                                                                                    |
| Network  | Choose your network speed, transmission mode and configuration.                                                                                                    |
| Scan     | Set up a custom Scan pattern for multiple devices.                                                                                                    |
| VMedia   | Set the behaviour of the switch during a virtual media session.                                                                                                    |

# 3.2.1 Changing the display behavior

Use the *Menu* dialog box to change the order of displayed devices, change how the OSCAR interface is invoked or set a *Screen Delay Time* for the OSCAR interface. This setting alters how devices are displayed in several dialog boxes, including the *Main*, *Devices* and *Scan List* boxes.

To access the OSCAR interface *Menu* dialog box, activate the OSCAR interface and click *Setup - Menu* in the *Main* dialog box.

## To choose the display order of devices:

1. Select Name to display devices alphabetically by name.

-or-

Select EID to display devices numerically by EID number.

-or-

Select Port to display devices numerically by port number.

2. Click OK.

Depending on the display method selected, the corresponding button is depressed in the *Main* dialog box.

#### To change how the OSCAR interface is invoked:

- 1. Select the checkbox next to one of the listed methods.
- 2. Click OK.

#### To set a Screen Delay Time for the OSCAR™ interface:

- 1. Type in the number of seconds (0-9) to delay the OSCAR interface display after you press **Print Screen**. Enter **0** to launch the OSCAR interface with no delay.
- 2. Click OK.

Setting a Screen Delay Time enables you to complete a soft switch without the OSCAR interface. To perform a soft switch, see Soft switching on page 20.

## 3.2.2 Controlling the status flag

The status flag displays on your desktop and shows the name or EID number of the selected device or the status of the selected port. Use the *Flag* dialog box to configure the flag to display by device name or EID number or to change the flag color, opacity, display time and location on the desktop.

#### To access the OSCAR interface Flag dialog box:

Activate the OSCAR interface and click Setup - Flag to open the Flag dialog box.

#### To determine how the status flag is displayed:

- 1. Select *Name* or *EID* to determine what information is displayed. The following interface *Status Flags* are available:
  - Flag description
  - Flag type by name
  - Flag type by EID number
  - Flag indicating that you have been disconnected from all systems
- 2. Select *Displayed* to activate the flag display. After a switch, the flag remains on the window until you switch to another device. Selecting *Timed* causes the flag to display for five seconds when a switch is made and then disappears.
- 3. Select a flag color under Display Color. The following flag colors are available:
  - Flag 1 Gray flag with black text
  - Flag 2 White flag with red text
  - Flag 3 White flag with blue text
  - Flag 4 White flag with violet text
- 4. In Display Mode, select *Opaque* for a solid color flag or *Transparent* to see the desktop through the flag.
- 5. To position the status flag on the desktop:
  - a. Click Set Position to gain access to the position flag window.
  - b. Left-click on the title bar and drag it to the desired location.
  - c. Right-click to return to the Flag dialog box.

NOTE: Changes made to the flag position are not saved until you click OK in the Flag dialog box.

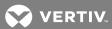

6. Click OK to save settings.

-or-

Click X to exit without saving changes.

## 3.2.3 Setting the keyboard country code

NOTE: Using a keyboard code that supports a language different from that of your switch firmware causes incorrect keyboard mapping.

By default, the switch sends the US keyboard country code to USB modules attached to devices and the code is applied to the devices when they are turned on or rebooted. Codes are then stored in the IQ module. Issues can arise when you use the US keyboard country code with a keyboard of another country.

For example, the Z key on a US keyboard is in the same location as the Y key on a German keyboard. The *Keyboard* dialog box enables you to send a different keyboard country code than the default US setting. The specified country code is sent to all devices attached to the switch when they are turned on or rebooted and the new code is stored in the IQ module.

NOTE: If an IQ module is moved to a different device, the keyboard country code needs to be reset.

#### 3.2.4 Assigning device types

To access the OSCAR interface Devices dialog box:

Activate the OSCAR™ interface and click Setup - Devices to open the Devices dialog box.

NOTE: The Modify button is available only if a configurable switch is selected.

When the switch discovers a tiered switch, the numbering format changes from switch port to [switch port]-[switch port] to accommodate each device under that switch.

For example, if a switch is connected to console switch port 6, each device connected to it would be numbered sequentially. The device using console switch port 6 and switch port 1 is 06-01. The device using console switch port 6 and switch port 2 is 06-02 and so on.

To assign a device type:

- 1. In the Devices dialog box, select the desired port number.
- 2. Click Modify to open the Device Modify dialog box.
- 3. Choose the number of ports supported by your switch and click OK.
- 4. Repeat steps 1-3 for each port requiring a device type to be assigned.

#### 3.2.5 Assigning device names

Use the *Names* dialog box to identify devices by name rather than by port number. The *Names* list is always sorted by port order. You can toggle between displaying the name or the EID number of each IQ module, so even if you move the IQ module/device to another port, the name and configuration is recognized by the switch.

NOTE: When it is initially connected, a device does not appear in the Names list until it is turned on. Once an initial connection is made, it appears in the Names list even when turned off.

To access the OSCAR interface Names dialog box, activate the OSCAR interface and click Setup - Names.

NOTE: If new IQ modules are discovered by the switch, the on-window list is automatically updated. The mouse cursor changes into an hourglass during the update. No mouse or keyboard input is accepted until the list update is complete.

#### To assign names to devices:

- 1. In the Names dialog box, select a device name or port number and click Modify to open the Name Modify dialog box.
- 2. Type a name in the New Name box. Names of devices can contain all printable characters.
- 3. Click OK to assign the new name.
- 4. Repeat steps 1-3 for each device in the system.
- 5. Click OK in the Names dialog box to save your changes.

-or-

Click X or press Escape to exit the dialog box without saving changes.

## 3.2.6 Configuring network settings

Use the *Network* dialog box to set the Network Speed, Transmission Mode and Network Configuration feature.

#### To change network settings:

- 1. If the OSCAR™ interface is not open, press **Print Screen** to open the *Main* dialog box.
- 2. Click Setup Network to open the Network dialog box.
- 3. Make desired changes and click OK to confirm or click X to exit without saving.

#### NOTE: Changing the network settings causes the switch to reboot.

4. Click OK in the Devices dialog box to save settings.

NOTE: Changes made in the Device Modify dialog box are not saved to the switch until you click *OK* in the Device Modify dialog box.

NOTE: Changes made in the Name Modify dialog box are not saved to the switch until you click *OK* in the Names dialog box.

NOTE: If an IQ module has not been assigned a name, the EID is used as the default name.

## 3.3 Commands Dialog Box Functions

From the OSCAR interface *Commands* dialog box, you can manage your switch system and user connections, enable the Scan mode and update your firmware.

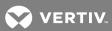

Table 3.5 Commands to Manage Routine Tasks for Your Devices

| FEATURES            | PURPOSE                                                                                                    |
|---------------------|----------------------------------------------------------------------------------------------------|
| Scan Enable         | Begin scanning your devices. Set up a device list to scan in the Setup dialog box. You must have at least two devices selected in the Setup - Scan List menu to enable device scanning. |
| User Status         | View and disconnect users.                                                                                                    |
| IQ Module<br>Status | Display the currently available firmware for each type of IQ module.                                                                                                    |
| Display<br>Versions | View version information for the switch as well as view and upgrade firmware for individual IQ modules.                                                                                 |
| Display<br>Config   | View current configuration parameters.                                                                                                    |
| Device<br>Reset     | Re-establish operation of the keyboard and mouse on the local port.                                                                                                    |

#### To access the OSCAR™ Commands dialog box:

Activate the OSCAR™ interface and click Commands to open the dialog box.

## 3.3.1 Selecting devices for scan mode

The Scan dialog box allows the local user to define a custom list of devices to include while in Scan mode and the number of seconds to display each device. The creation of the Scan list does not start Scan mode. You must enable Scan mode using the Scan Enable checkbox on the Commands dialog box. The Scan list is displayed in the manner set from the Menu dialog box. It can be changed in the Scan dialog box to sort either by name, EID or port by choosing one of the buttons. If a device on the list is unavailable, it is skipped. Watch mode views a device unless a conflicting network user blocks the path to that device. If a conflict is detected in Watch mode (or the device is unavailable), the device to be viewed is skipped.

#### To add devices to the Scan list:

- 1. Activate the OSCAR interface and click Setup Scan to open the Scan dialog box.
- 2. The dialog box contains a listing of all devices attached to your switch. Click the checkbox to the right of the device, double-click on the desired entry or highlight the device and click the *Add/Remove* button to toggle the *Scan* checkbox setting. You can select up to 100 devices for inclusion in the Scan list.

## NOTE: Click the Clear button to remove all devices from the Scan list.

- 3. In the Time field, type the number of seconds (from 3 255) to display each device while scanning. The default is 15 seconds per device.
- 4. Click OK.

NOTE: The order in which the devices appear in the *Scan* dialog box is based on the order in which they were selected. Scanning a single device multiple times during a loop is not supported. Scan time must be the same for all devices.

# 3.3.2 Enabling or disabling scan mode

#### To start the Scan mode:

- 1. Activate the OSCAR interface and click Commands.
- 2. In the Commands dialog box, select Scan Enable in the Commands dialog box.
- 3. After scanning begins, click X to close the Commands dialog box.

#### To cancel Scan mode:

If the OSCAR interface is open, select a device.

-or-

If the OSCAR interface is not open, move the mouse or press any key on the keyboard. Scanning stops at the currently selected device.

-or-

From the Commands dialog box, clear the Scan Enable checkbox.

# 3.3.3 Viewing and disconnecting user connections

You can view and disconnect users through the *User Status* dialog box. The username (U) and server (S) is always displayed when connected to a device (local or remote). You can display either the device name or EID number to which a user is connected. If there is no user currently connected to a channel, the username and device fields are blank.

To view current user connections, activate the OSCAR $^{\text{m}}$  interface and click *Commands > User Status* to open the *User Status* dialog box.

#### To disconnect a user:

- 1. On the User Status dialog box, click the letter corresponding to the user to disconnect.
- 2. In the Disconnect dialog box, click *Disconnect* to disconnect the user and return to the *User Status* dialog box.

-or-

Click X or press Escape to exit the dialog box without disconnecting a user.

#### 3.3.4 Displaying version information and upgrading firmware

For troubleshooting and support, the OSCAR interface enables you to display the version number of the switch firmware and any auxiliary devices connected to the switch, as well as upgrade your firmware for optimum performance.

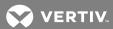

#### To display version information and upgrade firmware:

- Activate the OSCAR interface and click Commands Display Versions. The top half of the box lists the subsystem version in the switch. The lower half displays the current IP address, Mask, MAC and EID.
- 2. If you want to upgrade the firmware, click *Upgrade* and then click *OK* to open the download box. You are prompted for an FTP or TFTP device IP address and the related information.
- 3. Click Download. After the firmware is downloaded, the Upgrade dialog box appears.
- 4. Click the *Upgrade* button.

## NOTE: The switch reboots when the upgrade is complete.

#### To upgrade individual IQ modules:

- 1. Click the IQ button to view individual IQ module version information.
- 2. Select the IQ button to view and click the Version button.
- 3. Click the Load Firmware button.
- 4. Click OK to initiate the upgrade and return to the Status dialog box.

NOTE: During an upgrade, the IQ module status indicator in the Main dialog box is yellow. The IQ modules are *unavailable* when an upgrade is in progress. When an upgrade is initiated, any current connection to the device using the IQ module is terminated.

#### To simultaneously upgrade multiple IQ modules:

- 1. Activate the OSCAR interface, click *Commands IQ Status* and click one or more types of IQ modules to upgrade.
- 2. Click Upgrade.

NOTE: When the Enable IQ Auto update option is enabled in the IQ Status dialog box, IQ module firmware is automatically upgraded when the switch firmware is upgraded or when a new IQ module is discovered by the switch after a firmware upgrade. IQ modules that have already been discovered but which are not attached to the switch during the firmware upgrade must be upgraded manually.

3. In the IQ *Upgrade* dialog box, click *OK* to initiate the upgrade and return to the IQ *Status* dialog box.

## To return an IQ module to factory default status:

- 1. Click IQ in the Version dialog box.
- 2. Select an IQ module, then click Decommission.
- 3. Click OK to restore factory defaults. The IQ module goes offline briefly and returns.
  - or-
  - Click X or press Escape to cancel the operation.
- 4. Click X to close the IQ Select dialog box.

This page intentionally left blank

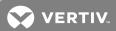

## **4 OBWI OPERATION**

The OBWI for the AutoView switch is a remote, web browser-based user interface. For details on setting up your system, see Connecting the AutoView™ Switch Hardware on page 5. The following table lists the operating systems and browsers that are supported by the OBWI. Make sure that you are using the latest version of your Web browser.

Table 4.1 Operating Systems Supported by the OBWI

|                                                                       | BROWSER                                      |                                 |                                       |  |
|-----------------------------------------------------------------------|----------------------------------------------|---------------------------------|---------------------------------------|--|
| OPERATING SYSTEM                                                      | MICROSOFT® INTERNET<br>EXPLORER® VERSION 9.0 | FIREFOX VERSION<br>10 AND LATER | GOOGLE CHROME<br>VERSION 19 AND LATER |  |
| Microsoft Windows Server® 2003 Standard,<br>Enterprise or Web Edition | Yes                                          | Yes                             | Yes                                   |  |
| Microsoft Windows XP Home Edition or<br>Professional                  | Yes                                          | Yes                             | Yes                                   |  |
| Microsoft Windows 7 or 8                                              | Yes                                          | Yes                             | Yes                                   |  |
| Microsoft Windows Server® 2012                                        | Yes                                          | Yes                             | Yes                                   |  |
| Microsoft Windows 2008                                                | Yes                                          | Yes                             | Yes                                   |  |
| Red Hat Enterprise Linux® 5 and 6                                     | No                                           | Yes                             | No                                    |  |
| Canonical Ubuntu 12.04                                                | No                                           | Yes                             | No                                    |  |
| Sun Solaris® 10 and 11                                                | No                                           | Yes                             | No                                    |  |
| Novell SUSE Linux Enterprise 10 and 11                                | No                                           | Yes                             | No                                    |  |
| Apple Mac OS X Tiber 10.4+                                            | No                                           | Yes                             | No                                    |  |

#### To log in to the switch OBWI:

- 1. Launch a web browser.
- 2. In the address field of the browser, enter the IP address or host name assigned to the switch you wish to access. Use https://xxx.xx.xx.xx or https://hostname as the format.

NOTE: If using IPv6 mode, you must include square brackets around the IP address. Use https:// [<ipaddress-] as the format.

3. When the browser makes contact with the switch, enter your username and password, then click *Login*. The switch OBWI appears.

#### NOTE: The default username is Admin with no password.

To log in to the switch OBWI from outside a firewall, repeat the previous procedure, entering the external IP address of the firewall instead.

NOTE: The switch attempts to detect if Java is already installed on your PC. If it is not, in order to use the OBWI, need to install it. You can also need to associate the JNLP file with Java WebStart.

NOTE: Using the OBWI requires using Java Runtime Environment (JRE) version 1.6.0\_11 or higher.

NOTE: Once you have logged in to the OBWI, you do not have to log in again when launching new sessions unless you have logged out or your session has exceeded the inactivity timeout specified by the administrator.

## 4.1 Using the OBWI

After you have been authenticated, the user interface appears. You can view, access and manage your switch, as well as specify system settings and change profile settings. The following figure shows the user interface window areas. The window descriptions are provided in the following table.

Figure 4.1 OBWI Window

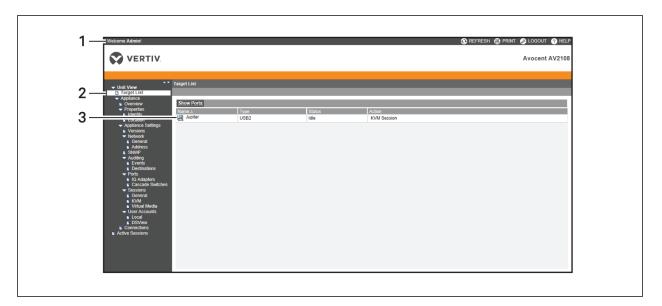

Table 4.2 Descriptions for the OBWI

| ITEM | NAME                | DESCRIPTION                                                                                                    |
|------|---------------------|----------------------------------------------------------------------------------------------------|
| 1    | Top option bar      | Use the top option bar to contact Technical Support, view the software general information, log out of an OBWI session or access the Help tool                                         |
| 2    | Side navigation bar | Use the side navigation bar to select the information to be displayed. You can use the side navigation bar to display windows in which you can specify settings or perform operations. |
| 3    | Content area        | Use the content area to display or make changes to the switch OBWI system.                                                                                                    |

# 4.2 Viewing System Information

You can view switch and target device information from the following windows in the user interface.

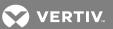

Table 4.3 System Information

| CATEGORY        | SELECT THIS:                                           | TO VIEW THIS:                                                                                                    |
|-----------------|--------------------------------------------------------|----------------------------------------------------------------------------------------------------|
| Target Devices  | Unit View - Target<br>Devices                          | List of connected devices, as well as the name, type, status and action of each device. Click on a target device to view the following information: name, type, EID, available session option and the connection path. |
| AutoView switch | Unit View -<br>Appliance - Tools                       | Name, type and the switch tools (Maintenance-Overview/Reboot/Reset and Upgrade, Certificates and Trap MIB).                                                                                                    |
|                 | Unit View -<br>Appliance - Files                       | Configuration and User Database for the switch.                                                                                                    |
|                 | Unit View -<br>Appliance -<br>Properties -<br>Identity | Part number, serial number and status of the RAK-key (default setting is disabled).  NOTE: RAK-key installation is only applicable for the 2108/2216 switch models.                                                    |
|                 | Unit View -<br>Appliance -<br>Properties -<br>Location | Site, department and location of each unit.                                                                                                    |
|                 | Unit View -<br>Appliance<br>Settings -<br>Versions     | Current application, boot, build, hardware, UART and video ASIC versions.                                                                                                    |
|                 | Unit View -<br>Appliance<br>Settings -<br>Network      | Network address, LAN speed and web server ports.                                                                                                    |
|                 | Unit View -<br>Appliance<br>Settings - SNMP            | System description, SNMP setting, contact, read/write and trap settings and designations for allowed managers.                                                                                                    |
|                 | Unit View -<br>Appliance<br>Settings -<br>Auditing     | Events list and status and SNMP trap destinations.                                                                                                    |
|                 | Unit View -<br>Appliance<br>Settings - Ports           | Status, EID, name, port, application and interface type for each IQ adaptor; name, port, type, channels and status for each tiered switch.                                                                             |
|                 | Unit View -<br>Appliance<br>Settings Sessions          | General session timeout and sharing details; KVM encryption levels and keyboard language; virtual media settings, drive mappings, encryption level and IQ adaptor access.                                              |

4 OBWI Operation 33

Table 4.3 System Information (continued)

| CATEGORY | SELECT THIS:                                | TO VIEW THIS:                                                                                                    |
|----------|---------------------------------------------|----------------------------------------------------------------------------------------------------|
|          | Unit View -<br>Appliance - User<br>Accounts | Security and user lock-out for the local account; authentication server assignments for DSView management software and override admin username and password in case of a failed operation. |
|          | Unit View -<br>Appliance -<br>Connections   | Connection path name and type.                                                                                                    |
|          | Active Sessions                             | Server, owner, remote host, duration and type of each active session.                                                                                                    |

NOTE: IQ adaptor and IQ module are used interchangeably. In the OSCAR interface, IQ module is the term used. In the OBWI, IQ adaptor is the term used.

## 4.3 Generating a Certificate

A web certificate allows you to access the OBWI without having to acknowledge the switch as a trusted web device each time you access it. Using the Install Web Certificate window, you can generate a new self-signed openssl or upload a certificate. Uploaded certificates must be in OpenSSL PEM format with an unencrypted private key.

#### To install a web certificate:

- 1. From the side navigation bar, select *Unit View Appliance Overview*.
- 2. Click Manage Appliance Web Certificate.
- 3. Click Update.
- 4. Select the Generate a new Self-Signed Certificate radio button and enter the following fields:
  - Common Name: your name. (Since this is your root certificate, use an appropriate name such as, "Company\_Name Certificate Authority.")
  - Organization: organization unit name (marketing, for example).
  - City or Locality: the city where your organization is located.
  - State or Province: the unabbreviated state or province where your organization is located.
  - Country: the two-letter ISO abbreviation for your country.
  - Email Address: the email address for the Certificate Authority (CA) to contact.
- 5. Click Generate to create the certificate.

## To upload a new certificate:

- 1. Select the Upload a New Certificate radio button.
- 2. Select the method (Filesystem, TFTP, FTP or HTTP).
- 3. Click Browse to search for the certificate or enter the certificate filename.
- 4. Select Install. Close the web browser, then launch the OBWI again for the same IP address.

NOTE: If importing a company certificate file, it can take up to 30 seconds for the OBWI to launch.

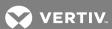

5. When prompted, click to view the certificate and follow the instructions to import the certificate into the Root Certificate Authority folder. After the certificate is stored, the user should not see the certificate warning.

## 4.4 Tools - Rebooting and Upgrading

From the *Unit View - Appliance - Overview* window, you can view the switch name and type. You can also perform the following tasks.

## 4.4.1 Rebooting the switch

#### To reboot the switch:

- 1. From the side navigation bar, click *Unit View Appliance Overview* to open the Unit Maintenance window.
- 2. Click the Reboot button.
- 3. A dialog box appears, warning you that all active sessions is disconnected. Click the OK button.

NOTE: If you are using the local UI, the window is blank while the switch reboots. If you are using the remote OBWI, a message indicates that the interface is waiting on the switch to complete the reboot.

#### 4.4.2 Upgrading switch firmware

You can update your switch with the latest firmware available.

After the memory is reprogrammed with the upgrade, the switch performs a soft reset, which terminates all IQ adaptor sessions. A target device experiencing an IQ adaptor firmware update can not display or can display as disconnected. The target device appears normally when the update is completed.

Attention: Disconnecting an IQ adaptor during a firmware update or cycling power to the target device renders the module inoperable and requires the IQ adaptor to be returned to the factory for repair.

#### To upgrade the switch firmware:

- 1. From the side navigation bar, click *Unit View Appliance Overview* to open the Unit Maintenance window.
- 2. Click Upgrade Firmware.
- 3. Select one of the following methods to load the firmware file: Filesystem, TFTP, FTP or HTTP.

#### NOTE: The Filesystem option is only available on the remote OBWI.

4. If you selected Filesystem, select Browse to specify the location of the firmware upgrade file.

-or-

If you selected TFTP, enter the server IP address and firmware file you wish to load.

-or-

If you selected FTP or HTTP, enter the server IP address and firmware file you wish to load, as well as the username and password.

5. Click the Upgrade button.

#### 4.4.3 Saving and restoring configurations and user databases

You can save the switch configuration to a file. The configuration file contains information about the managed switch. You can also save the local user database on the switch. After saving either file, you can also restore a previously saved configuration file or local user database file to the switch.

#### To save a managed switch configuration or user database of a managed switch:

- 1. From the side navigation bar, click *Unit View Appliance Overview*.
- 2. Click either the Save Appliance Configuration or Save Appliance User Database, then click the Save tab.
- 3. Select the file save method: Filesystem, TFTP, FTP or HTTP PUT.
- 4. If you selected TFTP, enter the server IP address and firmware filename you wish to load.

-or-

If you selected FTP or HTTP, enter the Server IP address, username, password and firmware filename you wish to load.

- 5. Click the Download button.
- 6. In the Save As dialog box, navigate to the desired location and enter a name for the file. Click the Save button.

## To restore a managed switch configuration or user database of a managed switch:

- 1. From the side navigation bar, click the *Unit View Appliance Overview*.
- 2. Click either the Restore Appliance Configuration or Restore Appliance User Database, then click the Restore tab.
- 3. Select the file save method: Filesystem, TFTP, FTP or HTTP.
- 4. If you selected Filesystem, click the *Browse* button to specify the location of the firmware upgrade file.

-or-

If you selected TFTP, enter the server IP address and firmware filename you wish to load.

-or-

If you selected FTP or HTTP, enter the server IP address, username, password and firmware filename you wish to load.

5. Click the *Browse* button. Navigate to the desired location and select the file name. Click the *Upload* button.

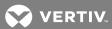

6. After the success window appears, reboot the managed switch to enable the restored configuration.

## Recovering From a Failed Flash Upgrade

NOTE: You can only recover from a failed Flash upgrade when using IPv4 mode. If the green power LED on the front and back panel of the remote console switch blinks continuously, the remote console switch is in recovery mode.

To recover from a failed Flash upgrade:

- 1. Download the latest Flash firmware.
- 2. Save the Flash upgrade file to the appropriate directory on the TFTP server.
- 3. Set up the TFTP server with the server IP address 10.0.0.20.
- 4. Rename the downloaded file "CMN-1095.fl" and place it into the TFTP root directory of the TFTP server.
- 5. If the remote console switch is not on, turn it on now. The recovery process should start automatically.

## 4.5 Property Identity and Location Settings

The switch can report most device properties directly through the switch web browser. Clicking *Identity* displays the Unit Identification Properties window and provides the part number, serial number and status of the RAK-key. The Unit Location Properties window displays the site, department and location.

NOTE: RAK-key installation is only applicable for the 2108/2216 switch models.

#### 4.6 Viewing Version Information

The Version window displays version information of the Current Application, Boot, Build, Hardware, UART and Video ASIC versions. This window is a read-only window.

## 4.7 Network Settings

NOTE: Only administrators can make changes to the Network dialog box settings. Other users have view only access.

From the side navigation bar, click Network to display the General, IPv4 and IPv6 tabs.

To configure general network settings:

- 1. Click the *Network* tab, then click the **General** tab to display the switch General Network Settings window.
- 2. Select one of the following options from the LAN Speed drop-down menu: *Auto-Detect*, 10 *Mbps Half Duplex*, 10 *Mbps Full Duplex*, 100 *Mbps Half Duplex* or 100 *Mbps Full Duplex*.

NOTE: You must reboot if you change the Ethernet mode.

3. Select either Enabled or Disabled in the ICMP Ping Reply drop-down menu.

- 4. Verify or modify the HTTP or HTTPS ports. The settings default to HTTP 80 and HTTPS 443.
- 5. Click Save.

#### To configure IPv4 network settings:

- 1. Click the Network tab, then click the Address tab to display the IPv4 Settings window.
- 2. Click the IPv4 button.
- 3. Click to fill or clear the Enable IPv4 checkbox.
- 4. Enter the desired information in the Address, Subnet and Gateway fields. IPv4 addresses are entered as the xxx.xxx.xxx.xxx dot notation.
- 5. Select either Enabled or Disabled from the DHCP drop-down menu.

# NOTE: If you enable DHCP, any information that you enter in the Address, Subnet and Gateway fields is ignored.

6. Click Save.

#### To configure IPv6 network settings:

- 1. Click the IPv6 button.
- 2. Enter the desired information in the Address, Subnet and Prefix Length fields. IPv6 addresses are entered as the FD00:172:12:0:0:0:0:33 or abbreviated FD00:172:12:33 hex notation.
- 3. Select either Enabled or Disabled from the DHCP drop-down menu.

# NOTE: If you enable DHCPv6, any information that you enter in the Address, Gateway and Prefix length fields is ignored.

4. Click Save.

## 4.8 SNMP Settings

SNMP is a protocol used to communicate management information between network management applications and the switch. Other SNMP managers can communicate with your switch by accessing MIB-II. When you open the SNMP window, the OBWI retrieves the SNMP parameters from the unit.

From the SNMP window, you can enter system information and community strings. You can also designate which stations can manage the switch as well as receive SNMP traps from the switch. If you select *Enable SNMP*, the unit responds to SNMP requests over UDP port 161.

#### To configure general SNMP settings:

- 1. Click SNMP to open the SNMP window.
- 2. Click to enable the *Enable SNMP* checkbox to allow the switch to respond to SNMP requests over UDP port 161.
- 3. Enter the system's fully qualified domain name in the Name field, as well as a node contact person in the Contact field.

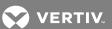

- 4. Enter the Read, Write and Trap community names. These specify the community strings that must be used in SNMP actions. The Read and Write strings only apply to SNMP over UDP port 161 and act as passwords that protect access to the switch. The values can be up to 64 characters in length. These fields can not be left blank.
- 5. Type the address of up to four management workstations that are allowed to manage this switch in the Allowable Managers fields. Alternatively, you can leave these fields blank to allow any station to manage the switch.
- 6. Click Save.

## 4.9 Auditing Event Settings

An event is a notification sent by the switch to a management station indicating that something has occurred that can require further attention.

#### To enable individual events:

- 1. Click Auditing to open the Events window.
- 2. Specify the events that generate notifications by clicking the appropriate checkboxes in the list.

-or-

Select or clear the checkbox next to Event Name to select or deselect the entire list.

3. Click Save.

## 4.10 Setting Event Destinations

You can configure audit events to be sent to SNMP trap destinations and Syslog devices. The events enabled on the Events window are sent to all the devices listed on the Event Destination window.

#### To set event destinations:

- 1. Click Auditing and the **Destinations** tab to open the Event Destinations window.
- 2. Type the address of up to four management workstations to which this switch sends events in the SNMP Trap Destination fields, as well as up to four Syslog devices.
- 3. Click Save.

# 4.11 Ports Settings - Configuring an IQ Adaptor

From the switch you can display a list of the attached IQ adaptors, as well as the following information about each IQ adaptor: EID, Port, Status, Application Version and Interface Type. You can click on one of the IQ adaptors to view the following additional information: Switch Type, Boot Version, Application Version, Hardware Version, FPGA Version, Version Available and Upgrade Status.

You can also delete an offline IQ adaptor and upgrade the IQ adaptor firmware.

## 4.11.1 Deleting IQ adaptors

#### To delete an offline IQ adaptor:

- 1. From the side navigation bar, click Ports IQ adaptors to open the IQ adaptor window.
- 2. Click in the applicable IQ adaptor checkbox.
- 3. Click Delete Offline.

#### 4.11.2 Upgrading IQ adaptors

The IQ adaptors automatically update when the switch is updated. To update your switch firmware, see Tools - Rebooting and Upgrading on page 35 or the DSView management software Online Help. If issues occur during the normal upgrade process, IQ adaptors can also be force-upgraded when needed.

NOTE: Check http://www.VertivCo.com/en-us/support/ for firmware upgrade files.

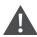

CAUTION: Disconnecting an IQ adaptor during a firmware update or cycling power to the device renders the module inoperable and require the IQ adaptor to be returned to the factory for repair.

#### To upgrade the IQ adaptor firmware:

- 1. From the side navigation bar, click Ports IQ adaptors to open the IQ adaptors window.
- 2. Select the checkboxes next to the IQ adaptors that you wish to modify.
- 3. Select Choose an operation and select Upgrade.
- 4. If the settings are correct, click Upgrade.

#### To set the USB speed:

#### NOTE: This section only applies to the USB2 IQ adaptor.

- 1. From the side navigation bar, click Ports IQ adaptors to open the IQ adaptors window.
- 2. Select the checkboxes next to the IQ adaptors that you wish to modify.

#### 4.12 Launching a Session

NOTE: Java 1.6.0\_11 or later is required to launch a session.

#### To launch a session:

- 1. From the side navigation bar, select Target Devices. A list of available devices appears.
- 2. The applicable action, KVM Session, is displayed in the Action column and depends on the target device that was selected to launch the session. If more than one action is available for a given target device, click the drop-down arrow and select the applicable action from the list.

If the target device is currently in use, you can be able to gain access by forcing a connection to the device if your preemption level is equal to or higher than the current user's.

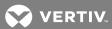

To switch to the active session from the local UI (local users only):

- 1. From the side navigation bar, select Local Session.
- 2. Select the Resume Active Session checkbox. The Video Viewer window appears.

NOTE: The RAK-key is required for KVM remote access. RAK-key installation is only applicable for the 2108/2216 switch models.

NOTE: From the Active Sessions window, you can view a list of active sessions. The following information is listed about each session: target device, owner, remote host, duration and type.

#### 4.12.1 General sessions settings

To configure general session settings:

- 1. From the side navigation bar, select Sessions General. The General Session Settings window appears.
- 2. Select or deselect the Enable Inactivity Timeout checkbox.
- 3. In the Inactivity Timeout field, enter the amount of inactive time you want to pass before the session closes (from 1 to 90 minutes).
- 4. In the Login Timeout field, enter the amount of inactive time you want to pass before you must log in again (from 21 to 120 seconds).
- 5. Click Save.

#### 4.12.2 Local user account settings

NOTE: User Account settings are supported when the RAK-key is installed. RAK-key installation is only applicable for the 2108/2216 switch models.

The OBWI provides local and login security through administrator-defined user accounts. By selecting *User Accounts* on the side navigation bar, administrators can add and delete users, define user preemption and access levels and change passwords.

#### **Access levels**

NOTE: Multiple access levels are supported when the RAK-key is installed. RAK-key installation is only applicable for the 2108/2216 switch models.

When a user account is added, the user can be assigned to any of the following access levels: Appliance Administrators, User Administrators or Users.

Table 4.4 Allowed Operations by Access Level

| OPERATION                                    | APPLIANCE<br>ADMINISTRATOR | USER ADMINISTRATOR                          | USERS           |
|----------------------------------------------|----------------------------|---------------------------------------------|-----------------|
| Configure Interface System-level<br>Settings | Yes                        | No                                          | No              |
| Configure Access Rights                      | Yes                        | Yes                                         | No              |
| Add, Change and Delete User Accounts         | Yes, for all Access Levels | Yes, for Users and User Administrators only | No              |
| Change Your Own Password                     | Yes                        | Yes                                         | Yes             |
| Access Server                                | Yes, all Servers           | Yes, all Servers                            | Yes, if allowed |

#### To add a new user account (User Administrator or Appliance Administrator only):

- 1. From the side navigation bar, select *User Accounts Local User Accounts* to open the Local User Accounts window.
- 2. Click the Add button.
- 3. Enter the name and password of the new user in the blanks provided.
- 4. Select the access level for the new user.
- 5. Select any of the available devices that you wish to assign to the user account and click Add.

#### NOTE: User Administrators and Appliance Administrators can access all devices.

6. Click Save.

#### To delete a user account (User Administrator or Appliance Administrator only):

- 1. From the side navigation bar, select *User Accounts Local Accounts* to open the Local User Accounts window.
- 2. Click the checkbox to the left of each account that you wish to delete, then click Delete.

#### To edit a user account (Administrator or active user only):

- 1. From the side navigation bar, select *User Accounts Local Accounts*. The Local User Accounts window is displayed.
- 2. Click the name of the user you wish to edit. The user profile appears.
- 3. Fill out the user information on the window, then click Save.

#### 4.12.3 Virtual media session settings

#### To set virtual media options:

- 1. From the side navigation bar, select Sessions Virtual Media to open the Virtual Media Session Settings window.
- 2. Either enable or disable the Virtual Media locked to KVM Sessions checkbox.

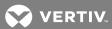

- 3. Either enable or disable the Allow Reserved Sessions checkbox.
- 4. Select one of the following options from the Virtual Media Access Mode from the drop-down menu: *Read-Only* or *Read-Write*.
- 5. Select one of the Encryption Levels that you wish to be supported.
- 6. Click Save.
- 7. Select the checkbox next to each IQ adaptor for which you want to enable virtual media and click *Enable VM*.

-or-

Select the checkbox next to each IQ adaptor for which you want to disable virtual media and click *Disable VM*.

## Virtual media options

You can determine the behavior of the switch during a virtual media session using the options provided in the Virtual Media Session Settings window. The following table outlines the options that can be set for virtual media sessions.

#### Local users

Local users can determine the behavior of virtual media from the Local Session window. In addition to connecting and disconnecting a virtual media session, you can configure the settings that are listed in the following table.

Table 4.5 Local Virtual Media Session Settings

| SETTING            | DESCRIPTION                                                                                                    |
|--------------------|----------------------------------------------------------------------------------------------------|
| CD ROM/<br>DVD ROM | Allows virtual media sessions to the first detected CD-ROM or DVD-ROM (read-only) drives. Enable this checkbox to establish a virtual media CD-ROM or DVD-ROM connection to a device. Disable to end a virtual media CD-ROM or DVD-ROM connection to a device. |
| Mass<br>Storage    | Allows virtual media sessions to the first detected mass storage drive. Enable this checkbox to establish a virtual media mass storage connection to a device. Disable to end a virtual media mass storage connection to a device.                             |

## **4.13 DSView™ Software Settings**

NOTE: DSView Software settings are supported when the RAK-key is installed. RAK-key installation is only applicable for the 2108/2216 switch models.

You can contact and register an unmanaged switch with a DSView management™ software device by specifying the IP address of the management software device.

#### To configure the device IP address:

- 1. On the side navigation bar, select *User Accounts Avocent*. The DSView management software Settings window is displayed.
- 2. Enter the device IP addresses that you want to contact. Up to four addresses are allowed.
- 3. Use the scroll bar to select the desired retry interval.

- 4. To disassociate the switch that has been registered with the device, click the *Disassociate* button.
- 5. Click Save.

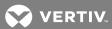

## 5 LDAP

LDAP is a vendor-independent protocol standard used for accessing, querying and updating a directory using TCP/IP. Based on the X500 Directory Services model, LDAP is a global directory structure that supports strong security features including authentication, privacy and integrity.

#### NOTE: The LDAP feature is only available for the 3108 and 3216 switch models.

If individual user accounts are stored on an LDAP-enabled directory service such as Active Directory, you can use the directory service to authenticate users. The default values given for the LDAP search and query parameters are defined for use with Active Directory.

The settings made in the OBWI let you configure your authentication configuration parameters. The software sends the username, password and other information to the appliance, which then determines whether the user has permission to view or change configuration parameters for the appliance in the OBWI.

NOTE: Unless otherwise specified, the LDAP default values should be used unless Active Directory has been reconfigured. Modifying the default values can cause LDAP authentication server communication errors.

## 5.1 Configuring LDAP in the User Interface

#### 5.1.1 LDAP Overview parameters

On the LDAP Overview window in the OBWI, you can configure the LDAP authentication priority and the parameters that define LDAP server connection information.

#### LDAP authentication priority

In the LDAP Priority section of the OBWI, you can disable LDAP or you can set the authentication priority by choosing whether local authentication or LDAP authentication should happen first.

#### To configure LDAP authentication priority parameters:

- 1. Select Appliance Appliance Settings User Accounts LDAP Accounts Overview.
- 2. Select either LDAP Disabled, LDAP before Local or LDAP after Local for the LDAP Priority.
- 3. Click Save.

#### **LDAP** servers

The Address fields specify the host filenames or IP addresses of the primary and secondary LDAP servers. The secondary LDAP server is optional.

The Port fields specify the User Datagram Protocol (UDP) port numbers that communicate with the LDAP servers. The default value is 389 for non-secure LDAP and 636 for secure LDAP (LDAPS). The default Port ID is automatically entered by the software when an access type is specified.

The Access Type radio buttons specify how a query is sent to each LDAP target device. When using LDAP, all usernames, passwords and other information sent between an appliance and an LDAP server are sent as non-secure clear text. Use LDAPS for secure encrypted communication between an appliance and an LDAP server.

#### To configure LDAP server parameters:

- 1. Select Appliance Appliance Settings User Accounts LDAP Accounts Overview.
- 2. Identify the primary and secondary server address, port and access type in the appropriate fields or radio buttons.
- 3. Click Save.

#### 5.1.2 LDAP Search parameters

On the LDAP Search window, you can configure the parameters used when searching for LDAP directory service users.

Use the Search DN field to define an administrator-level user that the appliance uses to log into the directory service. Once the appliance is authenticated, the directory service grants it access to the directory to perform the user authentication queries specified on the LDAP Query page. The default values are cn=Administrator, cn=Users, dc=yourDomainName and dc=com and can be modified. For example, to define an administrator Distinguished Name (DN) for test.view.com, enter cn=Administrator, cn=Users, dc=test, dc=view and dc=com. Each Search DN value must be separated by a comma.

The Search Password field is used to authenticate the administrator or user specified in the Search DN field.

Use the Search Base field to define a starting point from which LDAP searches begin. The modifiable default values are dc=yourDomainName and dc=com. For example, to define a search base for test.com, type dc=test then dc=com. Each Search Base value must be separated by a comma.

The UID Mask field specifies the search criteria for User ID searches of LDAP target devices. The format should be in the form <name>=<%1>. The default value is sAMAccountName=%1, which is correct for use with Active Directory. This field is required for LDAP searches.

#### To configure LDAP search parameters:

- 1. Select Appliance Appliance Settings User Accounts LDAP Accounts Search.
- 2. Enter the appropriate information in the Search DN, Search Password, Search Base and UID Mask fields.
- 3. Click Save.

NOTE: These options cannot be changed if the LDAP Priority is set to *LDAP Disabled* on the Overview window.

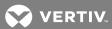

#### **5.1.3 LDAP Query parameters**

On the LDAP Query window, you can configure the parameters used when performing user authentication queries.

The appliance performs two different types of queries. Query Mode (Appliance) is used to authenticate administrators and users attempting to access the appliance itself. Query Mode (Target Device) is used to authenticate users that are attempting to access attached target devices. Additionally, each type of query has three modes that utilize certain types of information to determine whether or not an LDAP user has access to an appliance or connected target devices. See Appliance and Target Device Query Modes on page 48 for detailed information on each mode.

You can configure the following settings on the LDAP Query window:

- The Query Mode (Appliance) parameters determine whether or not a user has access to the appliance.
- The Query Mode (Target Device) parameters determine whether or not a user has user access to target devices connected to an appliance. The user does not have access to the appliance unless granted by Query Mode (Appliance).
- The Group Container, Group Container Mask and Target Mask fields are only used for group query modes and are required when performing an appliance or device query.
- The Group Container field specifies the organizational unit (ou) created in Active Directory by the administrator as the location for group objects.
  - Group objects are Active Directory objects that can contain users, computers, contacts
    and other groups. Group Container is used when Query Mode is set to Group Attribute.
    Each group object, in turn, is assigned members to associate with a particular access level
    for member objects (people, appliances and target devices). The access level associated
    with a group is configured by setting the value of an attribute in the group object.
  - For example, if the Notes property in the group objects list is used to implement the
    access control attribute, the Access Control Attribute field on the LDAP Query window
    should be set to info. Setting the Notes property to KVM User Admin causes the members
    of that group to have user administration access to the appliances and target devices
    that are also members of that same group.
- The Notes property is used to implement the access control attribute. The value of the Notes property, available in group and user objects shown in Active Directory Users and Computers (ADUC), is stored internally in the directory, in the value of the info attribute. ADUC is a Microsoft Management Console snap-in for configuring Active Directory. It is started by selecting Start Programs Administrative Tools Active Directory Users and Computers. This tool is used to create, configure and delete objects such as users, computers and groups. See Appliance and Target Device Query Modes on page 48 for more information.
- The Group Container Mask field defines the object type of the Group Container, which is normally an organizational unit. The default value is **ou=%1**.
- The Target Mask field defines a search filter for the target device. The default value is cn=%1.

• The Access Control Attribute field specifies the name of the attribute that is used when the query modes are set to User Attribute or Group Attribute. The default value is **info**.

#### To configure LDAP query parameters:

- 1. Select Appliance Appliance Settings User Accounts LDAP Accounts Query.
- 2. Select either *Basic, User Attribute* or *Group Attribute* for the Appliance Query Mode and the Target Device Query Mode.
- 3. Enter the appropriate information in the Group Container, Group Container Mask, Target Mask and Access Control Attribute fields.
- 4. Click Save.

NOTE: These options cannot be changed if the LDAP Priority is set to *LDAP Disabled* on the Overview window.

## 5.2 Appliance and Target Device Query Modes

One of three different modes can each be used for Query Mode (Appliance) and Query Mode (Target Device):

- Basic A username and password query for the user is made to the directory service. If they
  are verified, the user is given appliance administrator access to the appliance and any
  attached target devices for Query Mode (Appliance) or to any selected target device for Query
  Mode (Target Device).
- User Attribute A username, password and Access Control Attribute query for the appliance user is made to the directory service. The Access Control Attribute is read from the user object (the user account) in Active Directory.

If the KVM Appliance Admin value is found, the user is given appliance administrator access to the appliance and any attached target devices for Query Mode (Appliance) or to any selected target device for Query Mode (Target Device).

If the KVM User Admin value is found, the user is given user administrator access to the appliance and attached target devices for Query Mode (Appliance) or to any selected target device for Query Mode (Target Device).

If the KVM User value is found, the user is given user access to the appliance for Query Mode (Appliance) or to any selected target device for Query Mode (Target Device).

NOTE: If none of the three values are found, the user is given no access to the appliance and target devices for Query Mode (Appliance) or to any selected target device for Query Mode (Target Device), unless the user has User Admin or Appliance Admin privileges to the appliance.

You can access the ADUC by selecting *Start - Programs - Administrative Tools - Active Directory Users and Computers.* 

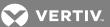

Figure 4.2 Active Directory - KVM User

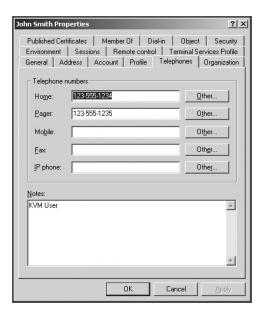

Group Attribute – A username, password and group query is made to the directory service for
an appliance and attached target devices when using Query Mode (Appliance) or for a
selected target device when using Query Mode (Target Device). If a group is found containing
the user and the appliance name, the user is given access to the appliance or attached target
devices, depending on the group contents, when using Query Mode (Appliance). If a group is
found containing the user and target device IDs, the user is given access to the selected target
device connected to the appliance when using Query Mode (Target Device).

Groups can be nested to a maximum of 16 levels in depth. Use nesting to create groups within other groups. For example, you can have a top-level group named Computers that contains a member named R&D, which is a group. The R&D group can contain a member named Domestic, which is a group and so on.

The following is an example of groups defined in Active Directory.

5 LDAP

Figure 4.3 Active Directory - Define Groups

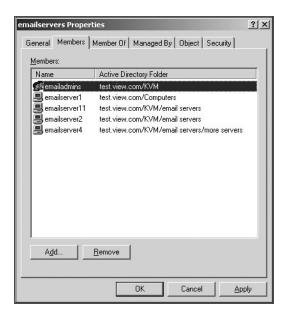

## 5.3 Setting up Active Directory for Performing Queries

Before you can use any of the querying modes for units, you must first make changes to Active Directory so that the selected querying mode can assign the applicable authorization level for the user.

#### To set up group gueries:

- 1. Log into Windows with administrator privileges.
- 2. Open the Active Directory software.
- 3. Create an organizational unit to be used as a group container.
- 4. Create a computer object in Active Directory with a name identical to the switching system name for querying appliances (specified in the Appliance Overview window of the OBWI) or identical to the attached target devices for querying target devices. The name must match exactly, including case.
- 5. The appliance names and target device names used for group queries are stored in the appliance. The appliance name specified in the Appliance Overview window of the OBWI and target device names must identically match the object names in Active Directory. Each appliance name and target device name can be comprised of any combination of upper-case and lower-case letters (a-z, A-Z), digits (O-9) and hyphens (-). You cannot use spaces and periods (.) or create a name that consists entirely of digits. These are Active Directory constraints.

NOTE: The factory default name in earlier versions contains a space that must be removed by editing the switching system name in the Appliance Overview window of the OBWI.

6. Create one or more groups under the group container organizational unit.

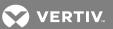

- 7. Add the usernames and the target device/appliance objects to the groups you created in step 5.
- 8. Specify the value of any attribute being used to implement the access control attribute. For example, if you are using info as the attribute in the Access Control Attribute field and using the Notes property in the group object to implement the access control attribute, the value of the Notes attribute in Active Directory can be set to one of the three available access levels (KVM User, KVM User Admin or KVM Appliance Admin) for the group object. The members of the group can then access the appliances and target devices at the specified access level.

#### 5.4 Active Sessions

From the Active Sessions window, you can view a list of active sessions and the following information about each session: Target Device, Owner, Remote Host, Duration and Type.

## 5.5 Closing a Session

#### To close a session:

- 1. From the side navigation bar, select *Active Sessions* to display the Appliance Active Sessions window.
- 2. Click the checkbox next to the desired target device(s).
- 3. Click Disconnect.

NOTE: If there is an associated locked virtual media session, it is disconnected.

#### To close a session (local users only):

- 1. From the side navigation bar, select Local Session.
- 2. Select the Disconnect Active Session checkbox.

5 LDAP

This page intentionally left blank

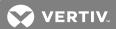

# **6 KVM VIDEO VIEWER**

The following procedure helps you launch a KVM Video Viewer session. For more information about using the KVM Video Viewer, see the KVM Video Viewer Technical Bulletin.

#### To open a KVM session:

- 1. From the side navigation bar of the switch web user interface (UI), click *Unit View Target List*.
- 2. Click the KVM Session link for the target device you wish to view.
- 3. The KVM Video Viewer launches in a new window.

This page intentionally left blank

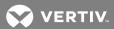

## 7 TERMINAL OPERATION

Each switch can be configured at the switch level through the Terminal Console menu interface, which is accessed through the setup port. All terminal commands are accessed through a terminal window or a PC running terminal emulation software.

NOTE: The preferred method is to make all configuration settings in the local UI.

#### To connect a terminal to the switch:

- 1. Using a serial adaptor, a terminal or a PC that is running terminal emulation software, such as HyperTerminal software, to the setup port on the back panel of the switch. The terminal settings are 9600 bits per second (bps), 8 bits, 1 stop bit, no parity and no flow control.
- 2. Turn on the switch and each target device. When the switch completes initialization, the Console menu displays the following message: *Press any key to continue*.

## 7.1 Network Configuration

#### To configure network settings using the Console menu:

- 1. When you turn on the switch, it initializes for approximately one minute. After it completes initialization, press any key on the terminal or on the computer running the terminal emulation software to access the Console menu interface.
  - The terminal can be connected at any time, even when the switch is already turned on.
- 2. Once the Console Main Menu is displayed, type the number corresponding to Network Configuration and press **Enter** .
- 3. Type 1 and press **Enter** to set your network speed. For best performance, set the switch at the same speed as the Ethernet switch to which it is attached. Press **Enter** to return to the Console Network Configuration menu.
- 4. Type 2 and press Enter to specify whether you are using a static or DHCP address.
  - A static IP configuration can be used to provide a user-defined IP address, netmask or prefix length and default gateway for the switch.
  - DHCP is a protocol that automates the configuration of TCP/IP-enabled computers. When DHCP is selected, the IP address, netmask or prefix length and default gateway settings are automatically assigned to the switch and can not be modified by a switch user.
  - If you are using the DHCP option, configure your DHCP device to provide an IP address to the switch and then go to step 6.
- 5. Select the remaining options from the Network Configuration menu to finish the configuration of your switch with an IP address, netmask or prefix length and default gateway.
- 6. Type **0** (zero) and press **Enter** to return to the Console Main menu.

## 7.2 Other Console Main Menu Options

Besides the Network Configuration option, the Console Main Menu of the switch features the following menu items: Firmware Management, Enable Debug Messages, Set/Change Password, Restore Factory Defaults, Reset Switch, Set Web Interface Ports and Exit. Each menu item is discussed in this section.

#### 7.2.1 Firmware management

This menu contains the Flash Download selection. For more information, see Tools - Rebooting and Upgrading on page 35.

#### 7.2.2 Enable debug messages

This menu option turns on console status messages. Because this can significantly reduce performance, only enable debug messages when instructed to do so by Technical Support. When you are finished viewing the messages, press any key to exit this mode.

#### 7.2.3 Set/Change password

This menu option allows enabling and disabling of serial port security, which locks the serial port with a user-defined password.

#### 7.2.4 Restore factory defaults

This menu option restores all switch options to the default settings.

#### 7.2.5 Reset appliance

This menu option allows you to execute a soft reset of the appliance.

#### 7.2.6 Set web interface ports

The switch uses ports 80 and 443 for HTTP and HTTPS port numbers, respectively. The user can modify or specify alternate ports.

NOTE: A reboot of the switch is required to use new port numbers.

#### 7.2.7 Exit

This menu selection returns you to the ready prompt. If the Console menu interface password is enabled, you must exit the Console Main menu so that the next user is prompted with the Password login window.

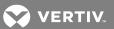

## **APPENDICES**

## **Appendix A: MIB SNMP Traps**

The switch has the ability to send audit events to an SNMP Manager. The SNMP traps are defined in an SNMP Trap MIB.

The Trap MIB file can be uploaded from the switch using the Save Trap MIB function. The uploaded Trap MIB file can then be loaded into an SNMP Trap Receiver application.

This appendix describes the trap events that can be generated by the switch. Although care has been taken to keep the information in this appendix up to date, the actual Trap MIB file contains the most accurate trap information.

An SNMP manager can access MIB-II objects of the switch using the IPv4 or IPv6 protocols.

By design, the enterprise specific MIB objects within the switch cannot be accessed using SNMP.

The switch trap definitions use the structure described in the following Request For Comments (RFCs).

- RFC-1155-SMI Describes the common structures and identification scheme for the definition of management information for use with TCP/IP-based Internet.
- RFC-1212 Describes the format for producing concise and descriptive MIB modules.
- RFC-1213-MIB Describes the Internet standard MIB-II for use with network management protocols in TCP/IP-based inter-networks.
- RFC-1215 Describes the SNMP standardized traps and provides a means for defining enterprise-specific traps. The specific objects reported by each trap are defined in the Trap MIB file which is uploaded from the switch. The following table is a list of the generated trap events.

Table A.1 Generated Trap Events

| TRAPEVENT                        | TRAP NUMBER |
|----------------------------------|-------------|
| User Authentication Failure      | 1           |
| User Login                       | 2           |
| User Logout                      | 3           |
| Target Session Started           | 4           |
| Target Session Stopped           | 5           |
| Target Session Terminated        | 6           |
| Traps 7-8 are Unused             | 7-8         |
| User Added                       | 9           |
| User Deleted                     | 10          |
| User Modified                    | 11          |
| Reboot Started                   | 12          |
| Image File Upgrade Started       | 13          |
| Image File Upgrade Results       | 14          |
| IQ module Added                  | 15          |
| IQ module Removed                | 16          |
| Target Device Name Changed       | 17          |
| Tiered Switch Added              | 18          |
| Tiered Switch Removed            | 19          |
| Tiered Switch Name Changed       | 20          |
| Configuration File Loaded        | 21          |
| User Database File Loaded        | 22          |
| Traps 23-32 are Unused           | 23-32       |
| User Locked                      | 33          |
| User Unlocked                    | 34          |
| IQ Module Upgrade Started        | 35          |
| IQ Module Image Upgrade Result   | 36          |
| IQ Module Restarted              | 37          |
| Virtual Media Session Started    | 38          |
| Virtual Media Session Stopped    | 39          |
| Virtual Media Session Terminated | 40          |

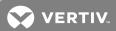

# Table A.1 Generated Trap Events (continued)

| TRAP EVENT                              | TRAP NUMBER |
|-----------------------------------------|-------------|
| Virtual Media Session Reserved          | 41          |
| Virtual Media Session Unreserved        | 42          |
| Virtual Media Session Mapped            | 43          |
| Virtual Media Drive Unmapped            | 44          |
| Traps 45-75 are Unused                  | 45-75       |
| Smart Card Inserted                     | 76          |
| Smart Card Removed                      | 77          |
| Traps 78-79 are Unused                  | 78-79       |
| Aggregated Target Device Status Changed | 80          |

Appendices 59

This page intentionally left blank

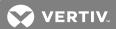

# **Appendix B: Setup Port Pinouts**

The switch setup port is an 8-pin modular jack. The setup port pinouts and descriptions are provided in the following figure and table.

Figure B.1 Setup Port Pinouts

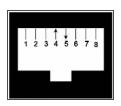

Table B.1 Console/Setup Port Pinout Descriptions

| PIN NUMBER | DESCRIPTION        | PIN NUMBER | DESCRIPTION         |
|------------|--------------------|------------|---------------------|
| 1          | No Connection      | 5          | Transmit Data (TXD) |
| 2          | No Connection      | 6          | Signal Ground (SG)  |
| 3          | No Connection      | 7          | No Connection       |
| 4          | Receive Data (RXD) | 8          | No Connection       |

## **Appendix C: Using Serial IQ Modules**

The serial IQ module is a serial-to-VGA converter that allows VT100-capable devices to be viewed from the switch local port, the OBWI or by using the switch software. All serial data coming from the device is read-only. The data is displayed in a VT100 window, placed into a video buffer and sent to the switch as though it came from a VGA device. Likewise, keystrokes entered on a keyboard are sent to the attached device as though they were typed on a VT100 terminal.

#### C.1 Serial IQ module modes

The following modes can be accessed from the serial IQ module:

- On-Line: This mode enables you to send and receive serial data.
- Configuration: This mode enables you to specify switch communication parameters, the appearance of the Terminal Applications menu and key combinations for specific actions and macros.
- History: This mode enables you to review serial data.

#### C.2 Configuring the serial IQ module

NOTE: The serial IQ module is a DCE device and only supports VT100 terminal emulation.

Pressing **Ctrl-F8** activates the Configuration window of the IQ module's Terminal Applications menu, which enables you to configure your serial IQ module.

NOTE: When any Terminal Applications menu is active, pressing Enter saves changes and returns you to the previous window. Pressing Escape returns you to the previous window without saving changes.

Within the Terminal Applications menu's Configuration window, you can modify the following options:

- Baud Rate: This option allows you to specify the serial port communications speed. Available options are 300, 1200, 2400, 9600, 19,200, 34,800, 57,600 or 115,200 bps. The default value is 9600.
- Parity: This option allows you to specify the communications parity for the serial port. Available options are EVEN, ODD or NONE. The default value is NONE.
- Flow Control: This option allows you to specify the type of serial flow control. Available options are NONE, XOn/XOff (software) and RTS/CTS (hardware). The default value is NONE. If you select a bps rate of 115,200, the only available flow control is RTS/CTS (hardware).
- Enter Sends: This option enables you to specify the keys that are transmitted when Enter is
  pressed. Available options are CR (Enter), which moves the cursor to the left side of the window
  or CR LF (Enter-Linefeed), which moves the cursor to the left side of the window and down one
  line
- Received: This option enables you to specify how the module translates a received Enter character. Available options are CR (Enter) or CR LF (Enter-Linefeed).

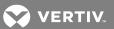

- Background: This option changes the window's background color. The currently selected color displays in the option line as it is changed. Available colors are Black, Light Grey, Yellow, Green, Teal, Cyan, Blue, Dark Blue, Purple, Pink, Orange, Red, Maroon and Brown. The default color is Black. This value cannot be identical to the Normal Text or Bold Text value.
- Normal Text: This option changes the window's normal text color. The currently selected color
  displays in the option line as it is changed. Available colors are Grey, Light Grey, Yellow, Green,
  Teal, Cyan, Blue, Dark Blue, Purple, Pink, Orange, Red, Maroon and Brown. The default color is
  Grey. This value cannot be identical to the Bold Text or Background value.
- Bold Text: This option changes the window's bold text color. The currently selected color displays in the option line as it is changed. Available colors are White, Yellow, Green, Teal, Cyan, Blue, Dark Blue, Purple, Pink, Orange, Red, Maroon, Brown and Light Grey. The default color is White. This value cannot be identical to the Normal Text or Background value.
- Window Size: This option allows you to specify the window's text width size. Available values are widths of 80 columns or 132 columns. The length for both widths is 26 lines.

The following options for the Terminal Application menu's Configuration window enable you to define the function keys that perform a selected action. To specify a new function key, press and hold the Ctrl key, then press the function key that you want to associate with the action. For example, if you want to change the Configuration (Config) Key Sequences option from Ctrl-F8 to Ctrl-F7, press and hold the Ctrl key and then press F7.

- Config Key Sequences: This option allows you to define the key combination that makes the Terminal Application menu's Configuration window appear. The default key sequence is Ctrl-F8.
- On-Line Key Sequence: This option allows you to define the key sequence that displays the On-Line mode. The default key sequence is **Ctrl-F10**.
- Help Key Sequence: This option allows you to define the key combination that displays the Help System window. The default key sequence is **Ctrl-F11**.
- History Key Sequence: This option allows you to define the key combination that enables History mode. The default key sequence is **Ctrl-F9**.
- Clear History Key Sequence: This option allows you to define the key combination that clears the history buffer while in History mode. The default key sequence is **Ctrl-F11**.
- Break Key Sequence: This option allows you to configure the key combination that generates a break condition. The default key sequence is Alt-B.

#### To configure a serial IQ module:

- 1. Press Ctrl-F8. The Configuration window appears.
- 2. Select a parameter to change. You can navigate the Configuration window using the **Up Arrow** and **Down Arrow** keys.
- 3. Modify the selected value using the Left Arrow and Right Arrow keys.
- 4. Repeat steps 2 and 3 to modify additional values.

5. Press Enter to save your changes and exit the Configuration window.

-or-

Press Escape to exit the Configuration window without saving the changes.

#### C.3 Creating a serial IQ module macro

Pressing the **Page Down** key when the Terminal Applications menu's Configuration window is displayed provides access to the Macro Configuration window. The serial IQ module can be configured with up to 10 macros. Each macro can be up to 128 characters in length.

#### To create a macro:

- 1. Select the serial IQ module you wish to configure and press **Ctrl-F8** to activate the Terminal Applications menu's Configuration window.
- 2. When the Terminal Applications menu appears, press **Page Down** to view the Macro Configuration window. The Macro Configuration window shows the 10 available macros and the associated key sequences, if any, for each.
- 3. Using the **Up Arrow** and **Down Arrow** keys, scroll to an available macro number and highlight the listed keystroke sequence. Type the new macro keystroke sequence over the default. Any combination of **Ctrl** or **Alt** and a single key can be used. When you have finished entering the keystroke sequence that activates the new macro, press the **Down Arrow** key.
- 4. On the line below the macro keystroke sequence you just entered, type the keystroke sequence that you wish the macro to perform.
- 5. Repeat steps 3 and 4 to configure additional macros.
- 6. When finished, press **Enter** to return to the previous window.

#### C.4 Using history mode

History mode allows you to examine the contents of the history buffer, which contains the events that have occurred.

The serial IQ module maintains a buffer containing 240 lines minimum or 10 windows of output. When the history buffer is full, it adds new lines at the bottom of the buffer and delete the oldest lines at the top of the buffer.

NOTE: The Config Key Sequence, On-Line Key Sequence and Clear History Key Sequence used in the following procedure are the default values. These key combinations can be changed using the Terminal Applications menu.

#### To use History mode:

- 1. Press Ctrl-F9. The mode displays as History.
- 2. Press one of the following key combinations to perform the indicated action:
  - Home: Move to the top of the buffer.
  - End: Move to the bottom of the buffer.

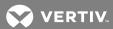

- Page Up: Move up one buffer window.
- Page Down: Move down one buffer window.
- Up Arrow: Move up one buffer line.
- Down Arrow: Move down one buffer line.
- Ctrl-F8: Enters Configuration mode. The Configuration window appears.
- Ctrl-F9: While in Configuration mode, returns to the previous window with History mode enabled.
- Ctrl-F10: While in Configuration mode, returns to the previous window with On-Line mode enabled.
- Ctrl-F11: Clears the history buffer. If you choose this option, a warning window appears. Press Enter to delete the history buffer or Escape to cancel the action. The previous window reappears.
- 3. When finished, press Ctrl-F10 to exit History mode and return to On-Line mode.

# C.5 Serial IQ module pinouts

The following table lists the pinouts for the serial IQ module.

Table C.1 Serial IQ Module Pinouts

| DB9-FPIN | HOST SIGNAL NAME DESCRIPTION | SIGNAL FLOW | SRL SIGNAL NAME DESCRIPTION |
|----------|------------------------------|-------------|-----------------------------|
| 1        | DCD - Data Carrier Detect    | Out of SRL  | DTR - Data Terminal Ready   |
| 2        | RXD - Receive Data           | Out of SRL  | TXD - Transmit Data         |
| 3        | TXD - Transmit Data          | In to SRL   | RXD - Receive Data          |
| 4        | DTR - Data Terminal Ready    | In to SRL   | DSR - Data Set Ready        |
| 5        | GND - Signal Ground          | N/A         | GND - Signal Ground         |
| 6        | DSR - Data Set Ready         | Out of SRL  | DTR - Data Terminal Ready   |
| 7        | RTS - Request to Send        | In to SRL   | CTS - Clear to Send         |
| 8        | CTS - Clear to Send          | Out of SRL  | RTS - Request to Send       |
| 9        | N/C - Not Connected          | N/A         | N/C - Not Connected         |

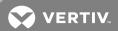

## **Appendix D: Sun Advanced Key Emulation**

Certain keys on a standard Type 5 (US) Sun keyboard can be emulated by key press sequences on the local port USB keyboard. To enable Sun Advanced Key Emulation mode and use these keys, press and hold Ctrl+Shift+Alt and then press the  $Scroll\ Lock$  key. The  $Scroll\ Lock\ LED\ blinks$ . Use the indicated keys in the following table as you would use the advanced keys on a  $Sun\ keyboard$ . For example: For Stop+A, press and hold Ctrl+Shift+Alt and press  $Scroll\ Lock$ , then F1+A.

These key combinations work with the USB, USB2 and VMC IQ modules and Avocent USB, USB2 and VMC IQ modules. With the exception of **F12**, these key combinations are not recognized by Microsoft Windows. Using **F12** performs a Windows key press. When finished, press and hold **Ctrl+Shift+Alt** and then press the **Scroll Lock** key to toggle Sun Advanced Key Emulation mode off.

Table D.1 Sun Key Emulation

| COMPOSE                      | APPLICATION <sup>1</sup>     |
|------------------------------|------------------------------|
| Compose                      | keypad                       |
| Power                        | F11                          |
| Open                         | F7                           |
| Help                         | Num Lock                     |
| Props                        | F3                           |
| Front                        | F5                           |
| Stop                         | F1                           |
| Again                        | F2                           |
| Undo                         | F4                           |
| Cut                          | F10                          |
| Сору                         | F6                           |
| Paste                        | F8                           |
| Find                         | F9                           |
| Mute                         | keypad/                      |
| Vol.+                        | keypad +                     |
| Vol                          | keypad -                     |
| Command (left) <sup>2</sup>  | F12                          |
| Command (left) <sup>2</sup>  | Win (GUI) left <sup>1</sup>  |
| Command (right) <sup>2</sup> | Win (GUI) right <sup>1</sup> |
| ENDNOTES:                    |                              |

<sup>1</sup>Windows 95 104-key keyboard.

<sup>2</sup>The Command key is the Sun Meta (diamond) key.

## **Appendix E: UTP Cabling**

This appendix discusses various aspects of connection media. The switch system utilizes UTP cabling. The performance of the system depends on high quality connections. Poor quality or poorly installed or maintained cabling can diminish switch system performance.

NOTE: This appendix is for information purposes only. Please consult with your local code officials and/or cabling consultants prior to any installation.

#### E.1 UTP copper cabling

The following are basic definitions for the three types of UTP cabling that the switch supports.

- CAT5 (4-pair) high performance cable consists of twisted pair conductors, used primarily for data transmission. The twisting of the pairs gives this cable some immunity from the infiltration of unwanted interference. CAT5 cable is generally used for networks running at 10 or 100 Mbps.
- CAT5E (enhanced) cable has the same characteristics as CAT5, but is manufactured to somewhat more stringent standards.
- CAT6 cable is manufactured to tighter requirements than CAT5E cable. CAT6 has higher measured frequency ranges and significantly better performance requirements than CAT5E cable at the same frequencies.

#### **E.2** Wiring standards

There are two supported wiring standards for 8-conductor (4-pair) RJ45 terminated UTP cable: EIA/TIA 568A and B. These standards apply to installations utilizing UTP cable specifications. The switch system supports either of these wiring standards. The following table describes the standards for each pin.

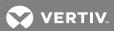

Table E.1 UTP wiring standards

| PIN | EIA/TIA 568A | EIA/TIA 568B |
|-----|--------------|--------------|
| 1   | white/green  | white/orange |
| 2   | green        | orange       |
| 3   | white/orange | white/green  |
| 4   | blue         | blue         |
| 5   | white/blue   | white/blue   |
| 6   | orange       | green        |
| 7   | white/brown  | white/brown  |
| 8   | brown        | brown        |

## E.3 Cabling installation, maintenance and safety tips

The following is a list of important safety considerations that should be reviewed prior to installing or maintaining your cables:

- Keep all UTP runs to a maximum of 30 meters each.
- Maintain the twists of the pairs all the way to the point of termination or no more than one-half inch untwisted. Do not skin off more than one inch of the jacket while terminating.
- If bending the cable is necessary, make it gradual with no bend sharper than a one inch radius. Allowing the cable to be sharply bent or kinked can permanently damage the cable's interior.
- Dress the cables neatly with cable ties, using low to moderate pressure. Do not over tighten the
  ties.
- Cross-connect cables where necessary, using rated punch blocks, patch panels and components. Do not splice or bridge the cable at any point.
- Keep the UTP cable as far away as possible from potential sources of EMI, such as electrical
  cables, transformers and light fixtures. Do not tie the cables to electrical conduits or lay the
  cables on electrical fixtures.
- Always test every installed segment with a cable tester. Toning alone is not an acceptable test.
- Always install jacks so as to prevent dust and other contaminants from settling on the
  contacts. The contacts of the jack should face up on the flush mounted plates or
  left/right/down on surface mount boxes.
- Always leave extra slack on the cables, neatly coiled in the ceiling or nearest concealed location. Leave at least five feet at the work outlet side and 15 feet at the patch panel side.
- Choose either 568A or 568B wiring standard before beginning. Wire all jacks and patch panels for the same wiring scheme. Do not mix 568A and 568B wiring in the same installation.
- Always obey all local and national fire and building codes. Be sure to firestop all the cables that penetrate a firewall. Use plenum-rated cable where it is required.

# **Appendix F: Technical Specifications**

The following table includes technical specifications for the AutoView™ Switch.

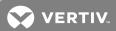

Table F.1 AutoView™ Switch Technical Specifications

| CATEGORY                  | VALUE                                                                                                    |
|---------------------------|----------------------------------------------------------------------------------------------------|
| Number of Ports           | AutoView 2108/3108: 8 AHI/ARI                                                                                                    |
|                           | AutoView 2216/3216: 16 AHI/ARI                                                                                                    |
| Туре                      | Avocent PS/2, PS2M, USB, Sun, USB2 and VMC modules                                                                                                    |
| Connectors                | 8-pin modular (RJ45)                                                                                                    |
| Sync Types                | Separate horizontal and vertical                                                                                                    |
| Input Video Resolution    | Standard 640 x 480 @ 60 Hz 800 x 600 @ 75 Hz 960 x 700 @ 75 Hz 1024 x 768 @ 75 Hz 1280 x 1024 @ 75 Hz 1600 x 1200 @ 60 Hz Widewindow 800 x 500 @ 60 Hz 1024 x 640 @ 60 Hz 1280 x 800 @ 60 Hz 1440 x 900 @ 60 Hz 1680 x 1050 @ 60 Hz |
| Target Resolutions        | Standard  1024 x 768 @ 60 Hz (preferred)  1280 x 1024 @ 60 Hz (preferred)  1600 x 1200 @ 60 Hz (preferred)  Widewindow  1280 x 800 @ 60 Hz (preferred)  1680 x 1050 @ 60 Hz (preferred)                                             |
| Supported Cabling         | 4-pair UTP, 30 meters maximum length                                                                                                    |
| Dimensions                |                                                                                                    |
| Form Factor               | 1U or 0U rack mount                                                                                                    |
| Dimensions<br>(w x h x d) | 17.00 x 1.70 x 9.42 in (43.18 x 4.32 x 23.93 cm)                                                                                                    |
| Weight (without cables)   | AutoView 2108/3108: 5.98 lb (2.71 kg) AutoView 2216/3216: 6.16 lb (2.79 kg)                                                                                                    |
| Setup Port                |                                                                                                    |
| Number                    | 1                                                                                                    |
| Protocol                  | RS232 serial                                                                                                    |
| Connector                 | 8-pin modular (RJ45)                                                                                                    |
| Local Port                |                                                                                                    |

Table F.1 AutoView™ Switch Technical Specifications (continued)

| CATEGORY                              | VALUE                                                                                                    |  |
|---------------------------------------|----------------------------------------------------------------------------------------------------|--|
| Quantity and Type                     | 8-port<br>VGA - HDD15<br>4 USB<br>16-port<br>2 VGA - HDD15<br>8 USB                                                                                                    |  |
| Network Connection                    |                                                                                                    |  |
| Number                                | 2                                                                                                    |  |
| Protocol                              | 10/100 Ethernet                                                                                                    |  |
| Connector                             | 8-pin modular (RJ45)                                                                                                    |  |
| USB Port                              |                                                                                                    |  |
| Number                                | 4                                                                                                    |  |
| Protocol                              | USB 2.0                                                                                                    |  |
| Power Specifications                  |                                                                                                    |  |
| Connectors                            | AutoView 2108/3108: 1 IEC C14 AutoView 2216/3216: 2 IEC C14                                                                                                    |  |
| Туре                                  | Internal                                                                                                    |  |
| Power                                 | 18W                                                                                                    |  |
| Heat Dissipation                      | 47BTU/hr                                                                                                    |  |
| AC Input Range                        | 100 - 240 VAC                                                                                                    |  |
| AC Frequency                          | 50/60 Hz auto-sensing                                                                                                    |  |
| AC Input Current Rating               | 0.6A                                                                                                    |  |
| AC Input Power (Maximum)              | 20 W                                                                                                    |  |
| Ambient Atmospheric Condition Ratings |                                                                                                    |  |
| Temperature                           | Operating: 32 to 122 degrees Fahrenheit (0 to 50 degrees Celsius).                                                                                                    |  |
| '                                     | Non-operating: -4 to 158 degrees Fahrenheit (-20 to 70 degrees Celsius)                                                                                                    |  |
| 11 15.                                | Operating: 20% to 80% relative humidity (RH), non-condensing.                                                                                                    |  |
| Humidity                              | Non-operating: 5% to 95% relative humidity (RH), 38.7 degrees Celsius maximum wet bulb temperature                                                                                                    |  |
| Safety and EMC Approvals              | Safety and EMC certifications for this product are obtained under one or more of the following designations: CMN (Certification Model Number), MPN (Manufacturer's Part Number) or Sales Level Model designation. The designation that is referenced in the EMC and/or safety reports and certificates are printed on the label applied to this product. |  |

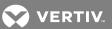

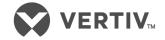

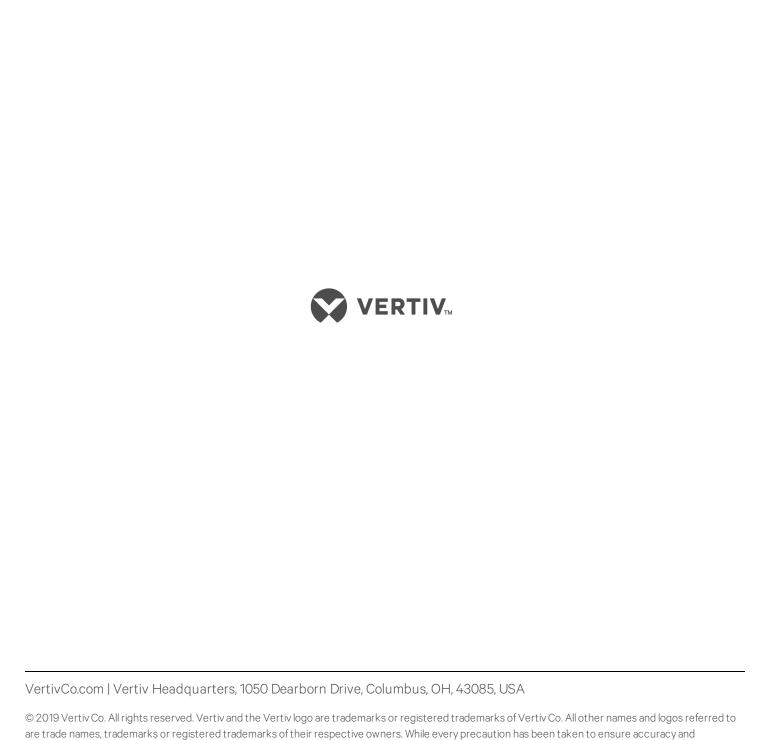

completeness herein, Vertiv Co. assumes no responsibility, and disclaims all liability, for damages resulting from use of this information or for any errors or

omissions. Specifications are subject to change without notice.